## **Small and Medium Business Onboarding User Guide**

# **Oracle Banking**

Release 14.6.0.0.0

## **Part Number F57244-01**

May 2022

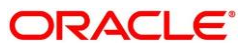

#### **Small and Medium Business Onboarding User Guide**

Oracle Financial Services Software Limited Oracle Park Off Western Express Highway Goregaon (East) Mumbai, Maharashtra 400 063 India Worldwide Inquiries: Phone: +91 22 6718 3000 Fax: +91 22 6718 3001 <https://www.oracle.com/industries/financial-services/index.html>

Copyright © 2021, 2022, Oracle and/or its affiliates. All rights reserved.

Oracle and Java are registered trademarks of Oracle and/or its affiliates. Other names may be trademarks of their respective owners.

U.S. GOVERNMENT END USERS: Oracle programs, including any operating system, integrated software, any programs installed on the hardware, and/or documentation, delivered to U.S. Government end users are "commercial computer software" pursuant to the applicable Federal Acquisition Regulation and agencyspecific supplemental regulations. As such, use, duplication, disclosure, modification, and adaptation of the programs, including any operating system, integrated software, any programs installed on the hardware, and/or documentation, shall be subject to license terms and license restrictions applicable to the programs. No other rights are granted to the U.S. Government.

This software or hardware is developed for general use in a variety of information management applications. It is not developed or intended for use in any inherently dangerous applications, including applications that may create a risk of personal injury. If you use this software or hardware in dangerous applications, then you shall be responsible to take all appropriate failsafe, backup, redundancy, and other measures to ensure its safe use. Oracle Corporation and its affiliates disclaim any liability for any damages caused by use of this software or hardware in dangerous applications.

This software and related documentation are provided under a license agreement containing restrictions on use and disclosure and are protected by intellectual property laws. Except as expressly permitted in your license agreement or allowed by law, you may not use, copy, reproduce, translate, broadcast, modify, license, transmit, distribute, exhibit, perform, publish or display any part, in any form, or by any means. Reverse engineering, disassembly, or decompilation of this software, unless required by law for interoperability, is prohibited. The information contained herein is subject to change without notice and is not warranted to be error-free. If you find any errors, please report them to us in writing.

This software or hardware and documentation may provide access to or information on content, products and services from third parties. Oracle Corporation and its affiliates are not responsible for and expressly disclaim all warranties of any kind with respect to third-party content, products, and services. Oracle Corporation and its affiliates will not be responsible for any loss, costs, or damages incurred due to your access to or use of third-party content, products, or services.

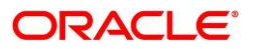

# **Contents**

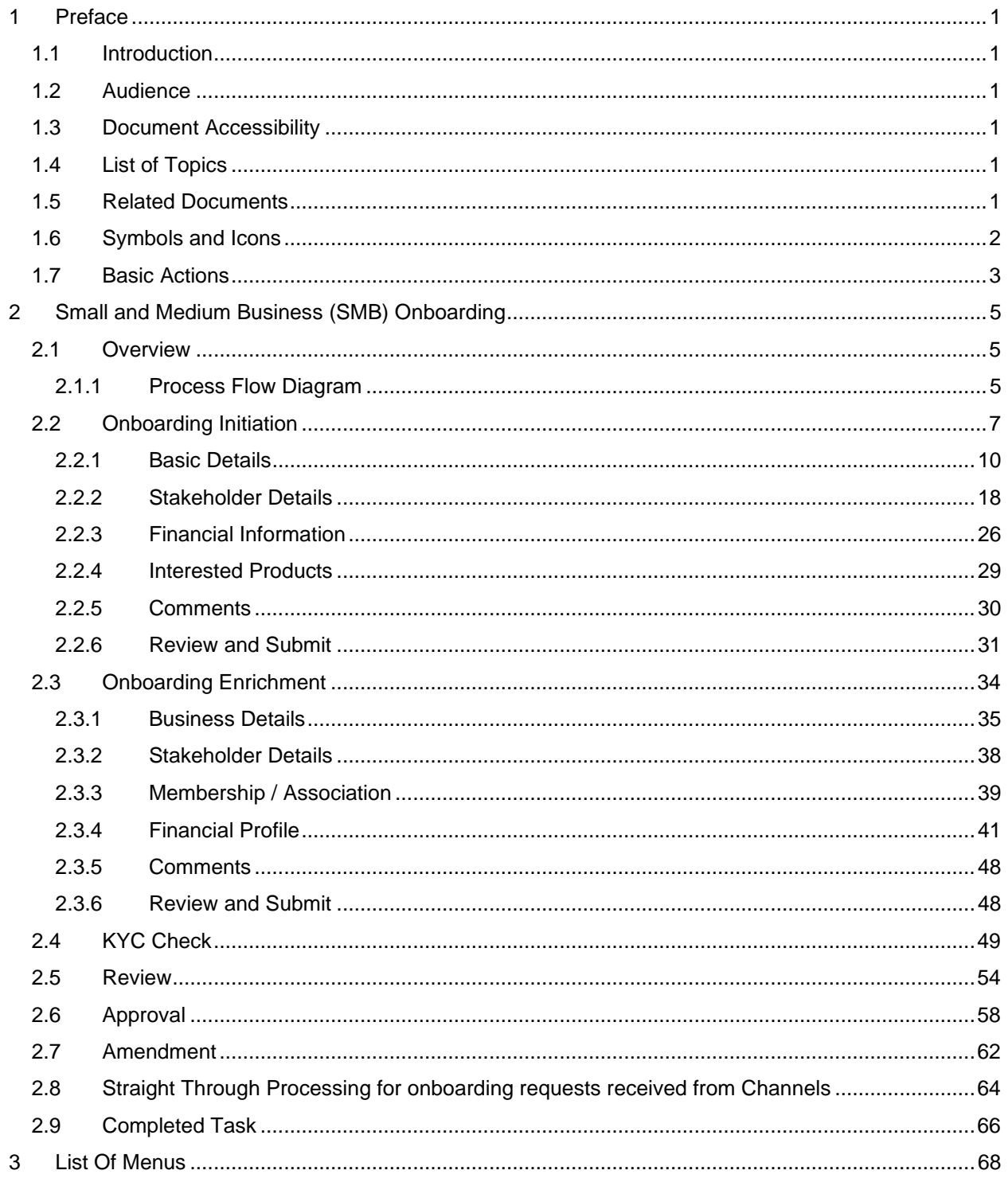

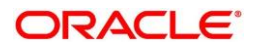

## <span id="page-3-0"></span>**1 Preface**

## <span id="page-3-1"></span>**1.1 Introduction**

This guide provides step-by-step instructions to onboard a Small and Medium Business (SMB) customer using Oracle Banking Enterprise Party Management.

## <span id="page-3-2"></span>**1.2 Audience**

This manual is for the Bankers responsible for onboarding Small and Medium Business (SMB) customers into the bank.

## <span id="page-3-3"></span>**1.3 Document Accessibility**

For information about Oracle's commitment to accessibility, visit the Oracle Accessibility Program website at [http://www.oracle.com/pls/topic/lookup?ctx=acc&id=docacc.](http://www.oracle.com/pls/topic/lookup?ctx=acc&id=docacc)

## <span id="page-3-4"></span>**1.4 List of Topics**

This user manual is organized as follow:

#### **Table 1: List of Topics**

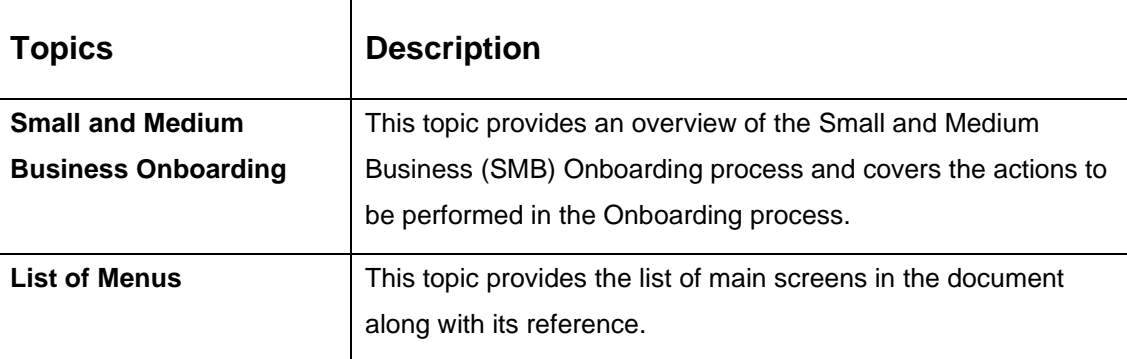

## <span id="page-3-5"></span>**1.5 Related Documents**

For more information on any related features, you can refer to the following documents:

- 1. Getting Started User Guide
- 2. Small and Medium Business 360 User Guide

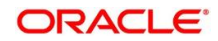

## <span id="page-4-0"></span>**1.6 Symbols and Icons**

The following are the symbols/icons you are likely to find in this guide:

#### **Table 2: Symbols and Icons**

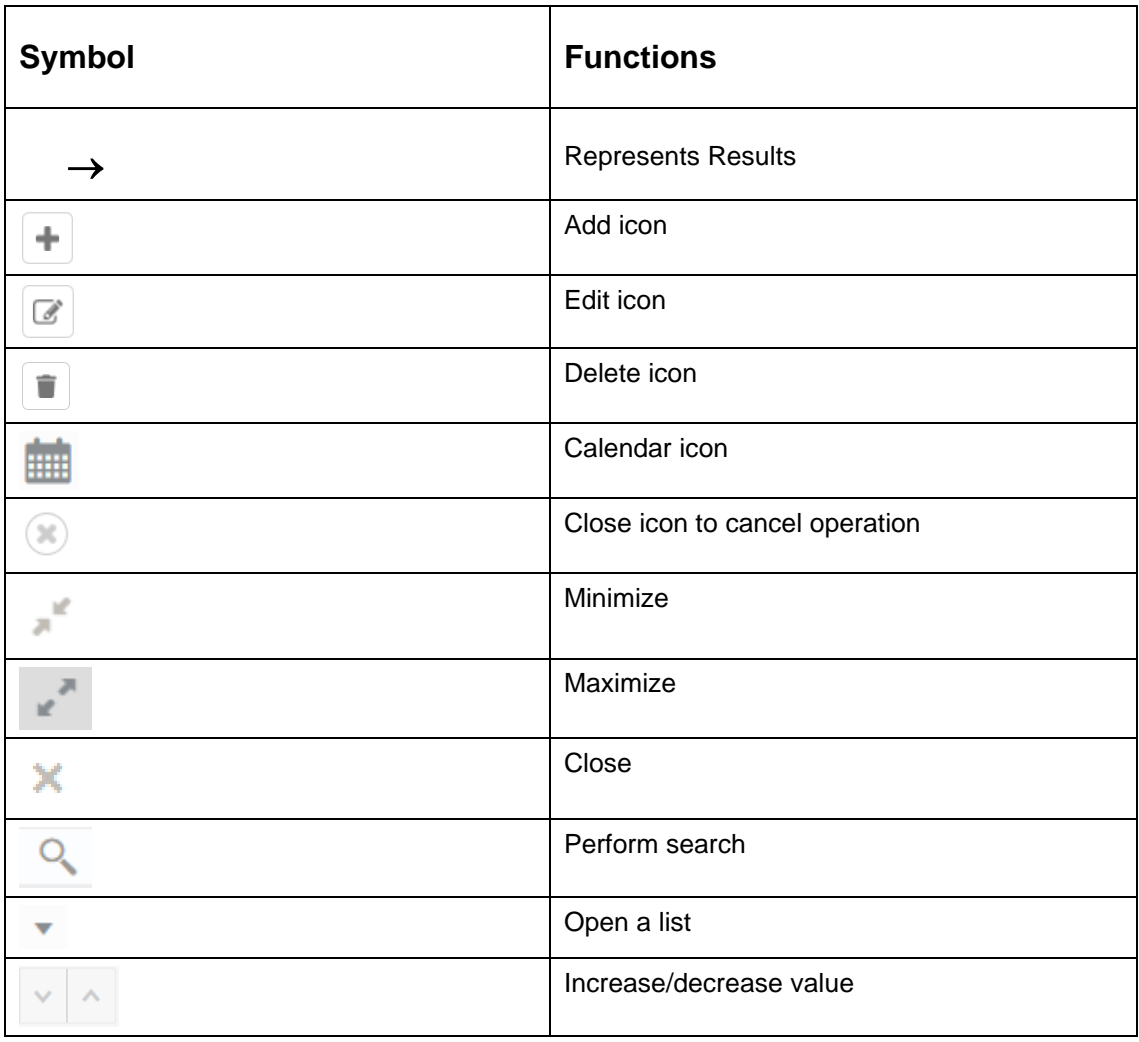

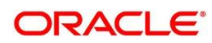

## <span id="page-5-0"></span>**1.7 Basic Actions**

Most of the screens contain buttons to perform all or few of the basic actions. The table below gives a snapshot of them:

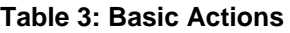

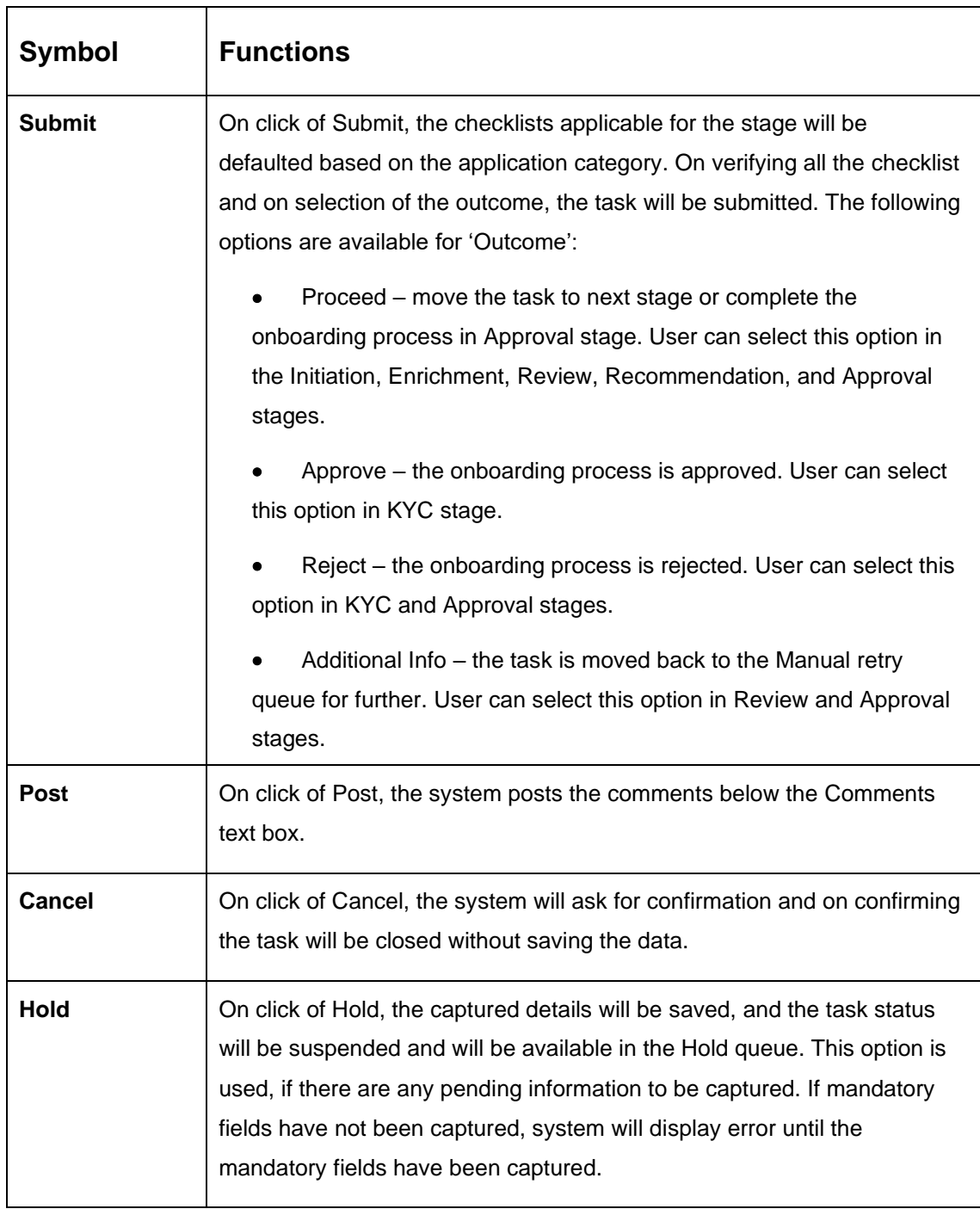

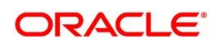

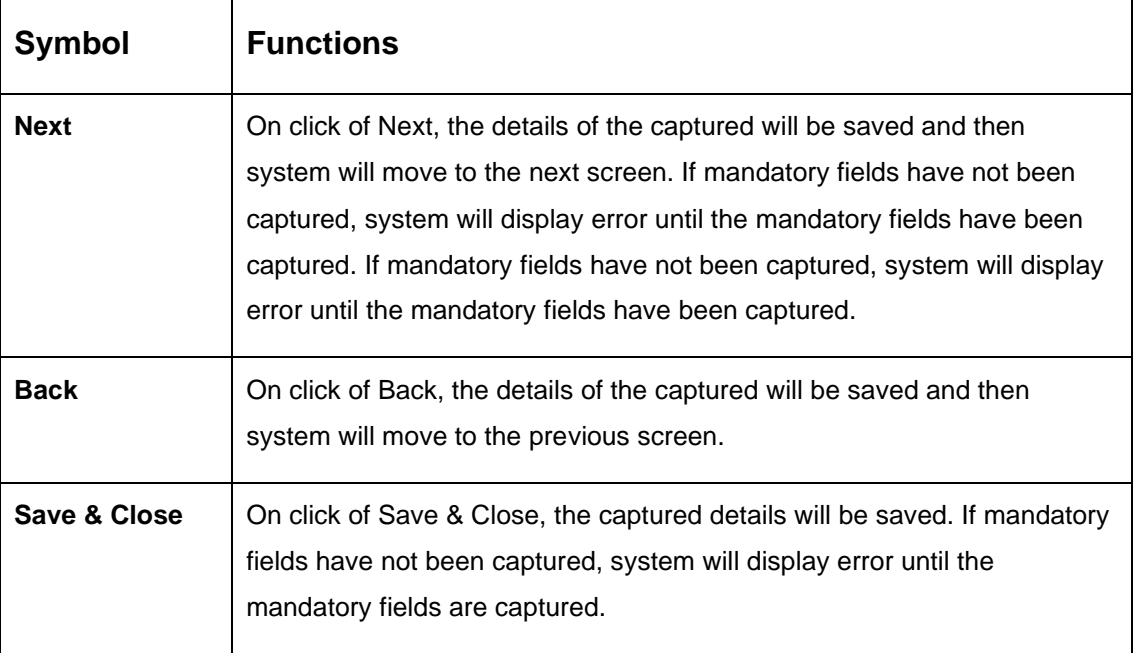

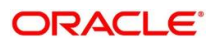

## <span id="page-7-0"></span>**2 Small and Medium Business (SMB) Onboarding**

## <span id="page-7-1"></span>**2.1 Overview**

Small and Medium Business (SMB) Onboarding is the process of collecting, evaluating, and authorizing customer information for secured banking operations. The Relationship Managers can initiate this process when the customer shows interest in any of the bank's products or approaches the bank for an availing facility. The information collected throughout this process is stored in the bank's database for future reference.

## <span id="page-7-2"></span>**2.1.1 Process Flow Diagram**

The flow diagram illustrating the different stages in SMB Onboarding process is shown below for reference:

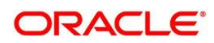

#### **Figure 1: Process Flow**

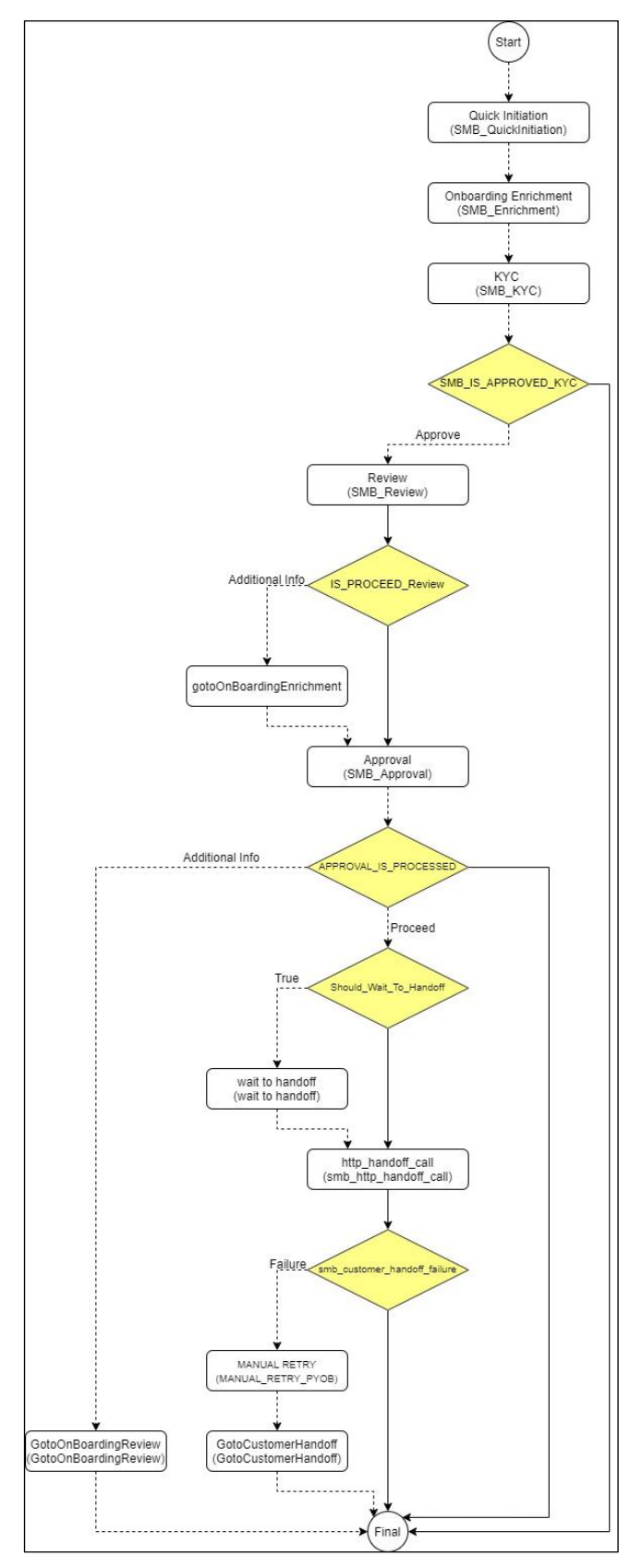

Copyright @ 2021, 2022 All Rights Reserved

**ORACLE** 

## <span id="page-9-0"></span>**2.2 Onboarding Initiation**

This section contains the following topics:

- [2.2.1](#page-12-0) [Basic Details](#page-12-0)
- 2.2.2 Stakeholder Details
- [2.2.3](#page-28-0) [Financial Information](#page-28-0)
- [2.2.4](#page-31-0) [Interested Products](#page-31-0)
- [2.2.5](#page-32-0) [Comments](#page-32-0)
- [2.2.6](#page-33-0) [Review and Submit](#page-33-0)

In this stage, the Relationship Manager can capture brief information about the SMB customer to be on-boarded using Oracle Banking Enterprise Party Management.

#### **Prerequisites:**

Before you begin, log in to the application Home page. For information on how to log in, refer to the *Getting Started User Guide*.

#### **To initiate the Onboarding process:**

- 1. On the Home page, click **Party Services**. Under **Party Services**, click **Onboarding**.
	- → The **Onboarding** screen is displayed.

#### **Figure 2: Onboarding Initiation**

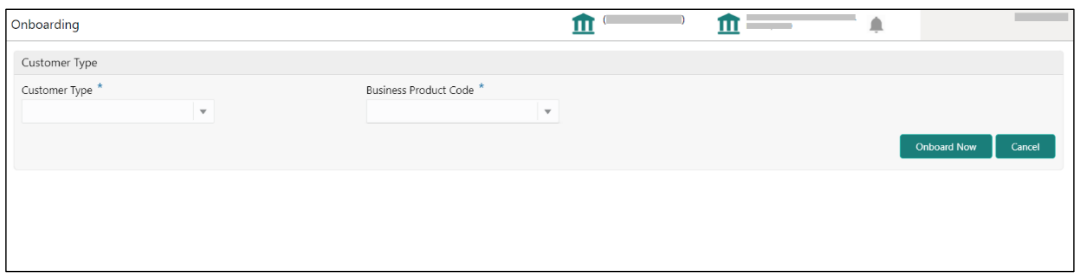

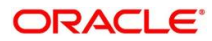

2. On the **Onboarding** screen, specify the fields. For more information on fields, refer to the field description table.

**NOTE:** The fields, which are marked with an asterisk, are mandatory.

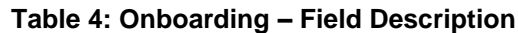

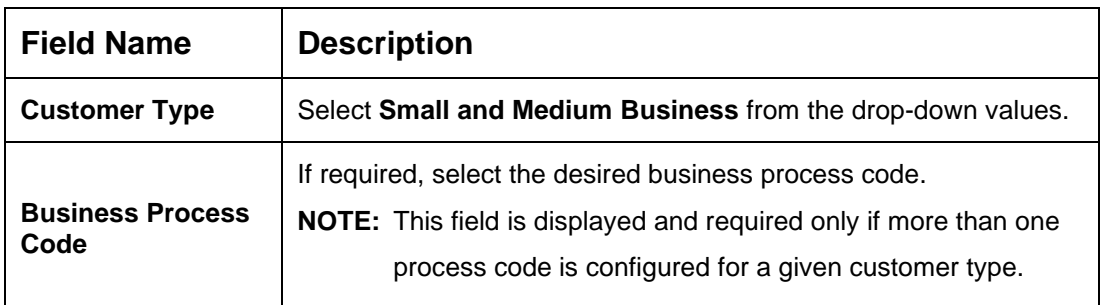

- 3. Click on **Onboard Now**.
	- → The **SMB Onboarding Quick Initiation** screen is displayed.

**Figure 3: SMB Onboarding - Quick Initiation**

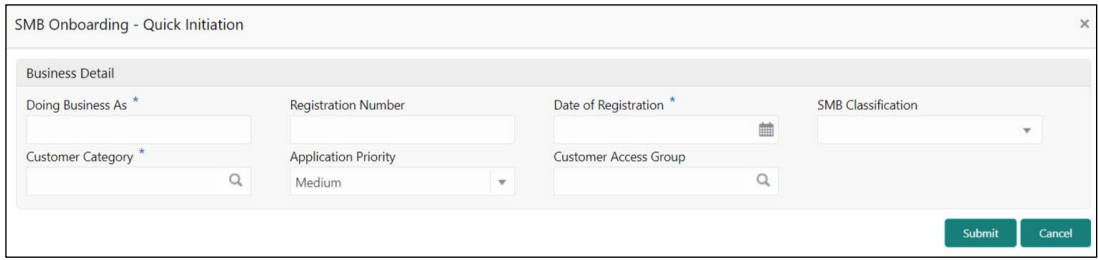

4. On **Quick Initiation** screen, specify the details about the customer. The fields which are marked with asterisk are mandatory. For more information on fields, refer to the field description table.

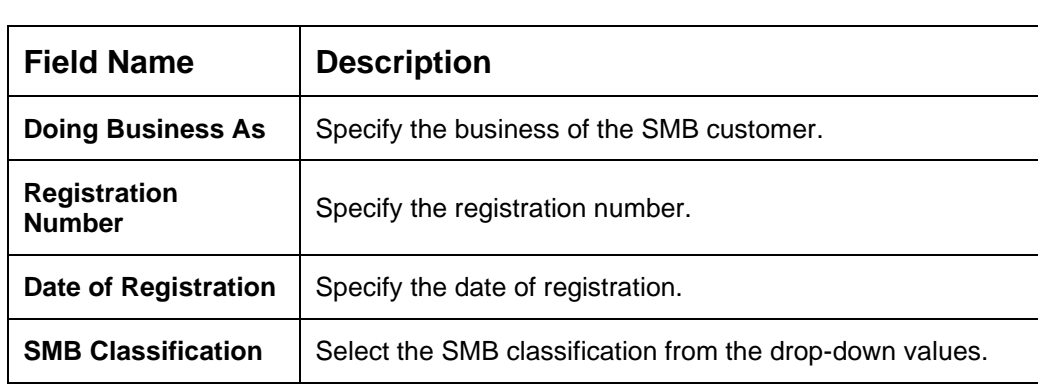

**Table 5: Quick Initiation – Field Description**

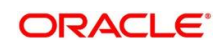

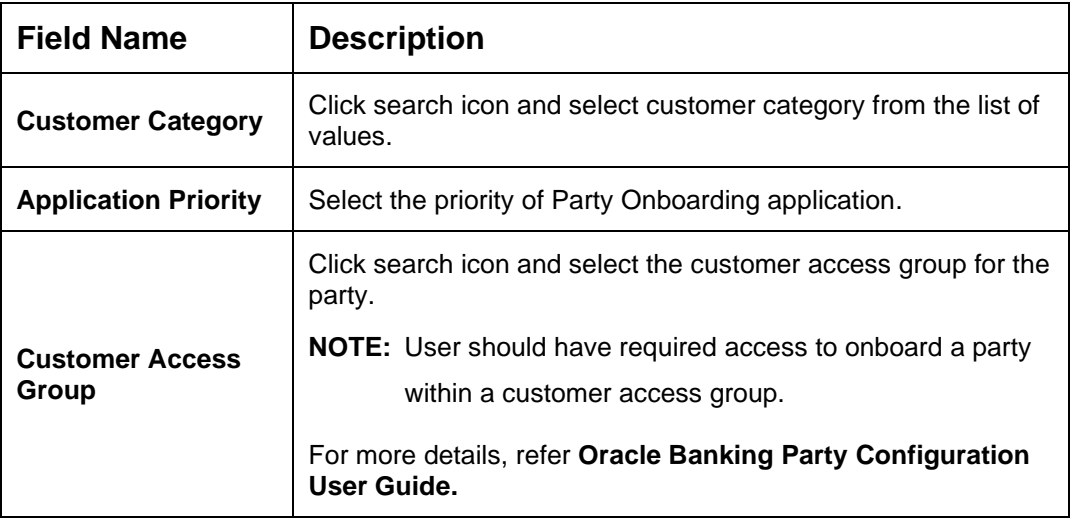

5. Click **Submit**.

<span id="page-11-0"></span>System will check for duplicate customers (Dedupe Check).

- $\rightarrow$  If there is no duplicate customer existed in the system, then system creates unique party ID for the customer and displays the **Initiation - Basic Details** screen
- $\rightarrow$  If there is a duplicate customer/s existed in the system, then system will display the list of customers with same name. User will have facility to
	- o **Discard** the Customer Onboarding or
	- o Go ahead and **save** it or
	- o **Cancel** and go back to previous screen

**Example:** There is a customer by the name "Whywedya Business Unfolding Opc Private Limited" and the user will try to create a customer with the same name again. Then the system will display duplicate records as below.

#### **Figure 4: Duplication Check**

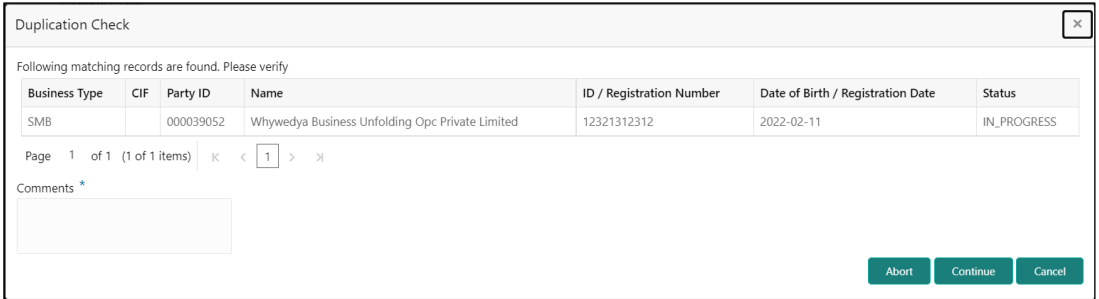

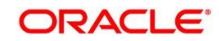

- o Dedupe check will fetch the matches found against the
	- **·** Information of existing customers present in the system
	- **.** Information of the customers for whom the onboarding application was denied/rejected
- $\circ$  By default, the system validates based on the customer organization name. If other attributes are required for dedupe check that can be configured.
- $\rightarrow$  Dedupe check will be performed as a service.

### <span id="page-12-0"></span>**2.2.1 Basic Details**

Details of the business such as name, registration number, and registration date, tax id etc. along with personal details of the business owner such as name, date of birth, and address of the customer to be on-boarded are added in this data segment.

#### **Figure 5: Initiation - Basic Details**

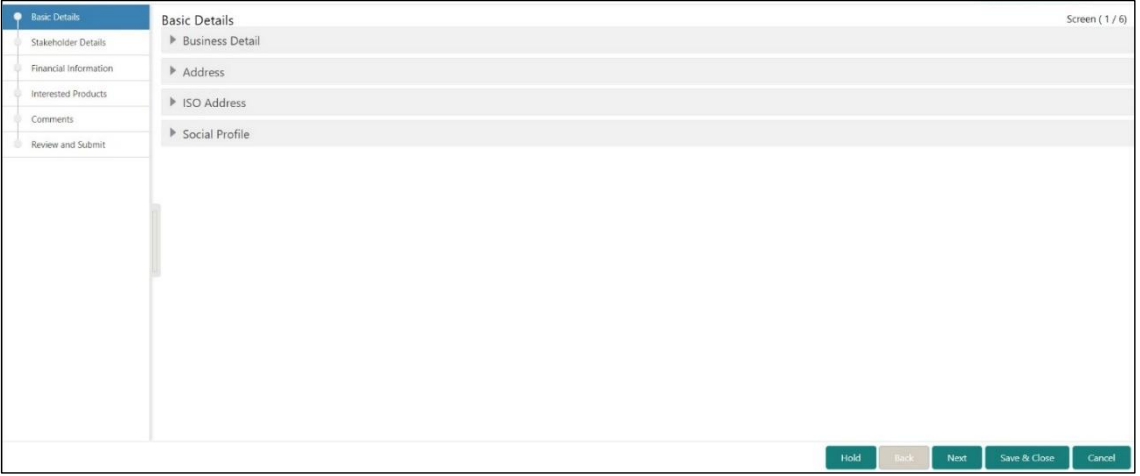

Perform the following steps to update the basic details:

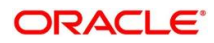

1. On **Basic Details** segment, specify the additional information related to the business. The fields which are marked with asterisk are mandatory. For more information on fields, refer to the field description table.

**Figure 6: Basic Details**

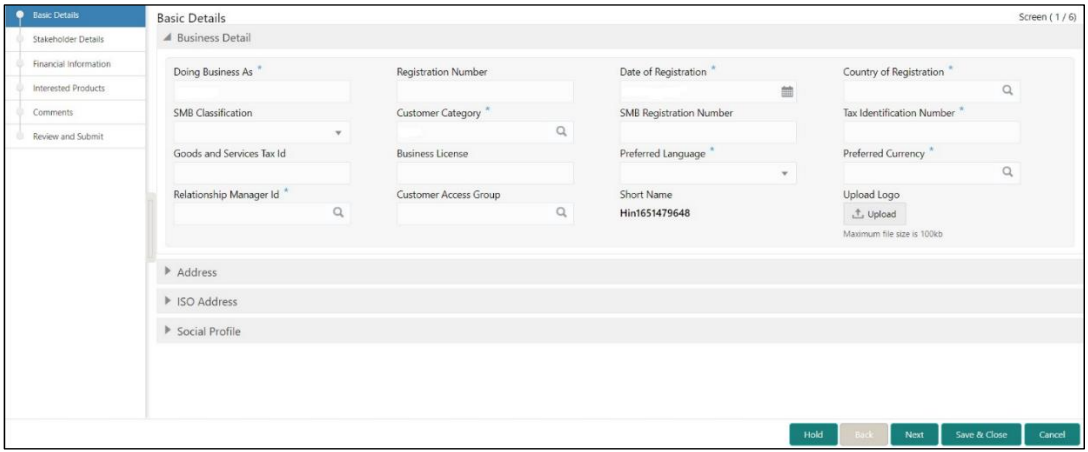

#### **Table 6: Basic Details – Field Description**

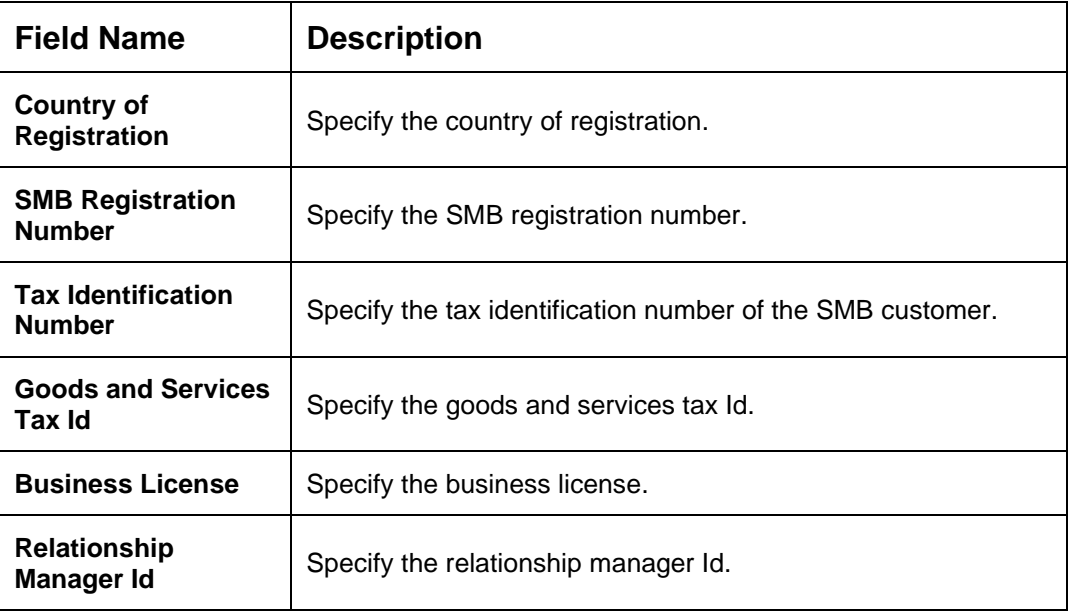

**NOTE**: Basic details provided in the Quick Initiation window are automatically populated in the Initiation – Basic Details page.

2. **Upload logo** of the customer, if available.

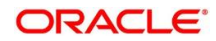

- 3. Click and expand the **Address** section.
	- $\rightarrow$  The system displays the address related fields.

#### **Figure 7: Address**

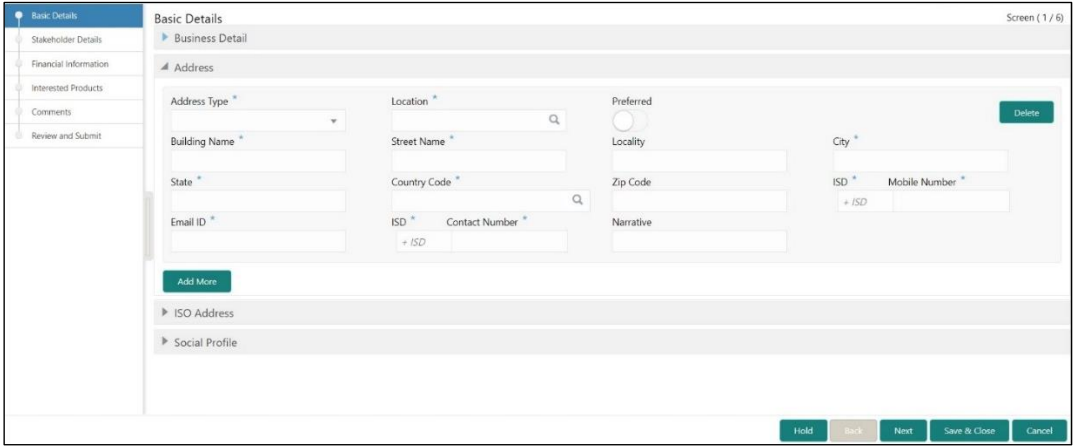

4. On **Address** segment, specify the address details. The fields which are marked with asterisk are mandatory. For more information on fields, refer to the field description table.

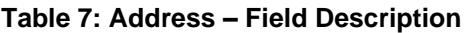

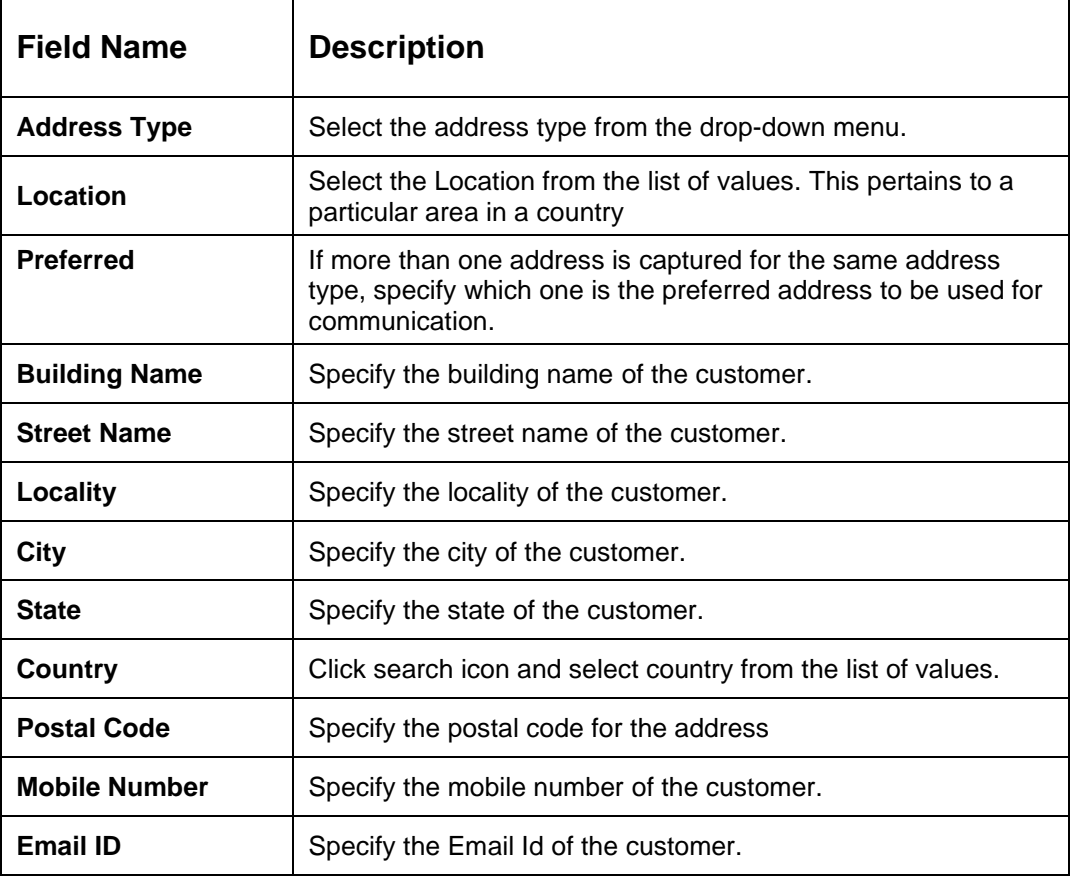

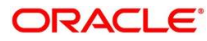

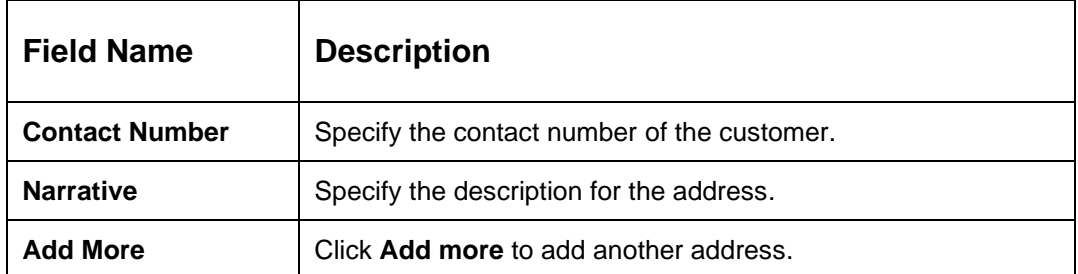

5. After completion of the **Address** details, click and expand **ISO Address** section, and click

**+** Button.

→ The system displays **ISO Address** Section.

#### **Figure 8: Add Address**

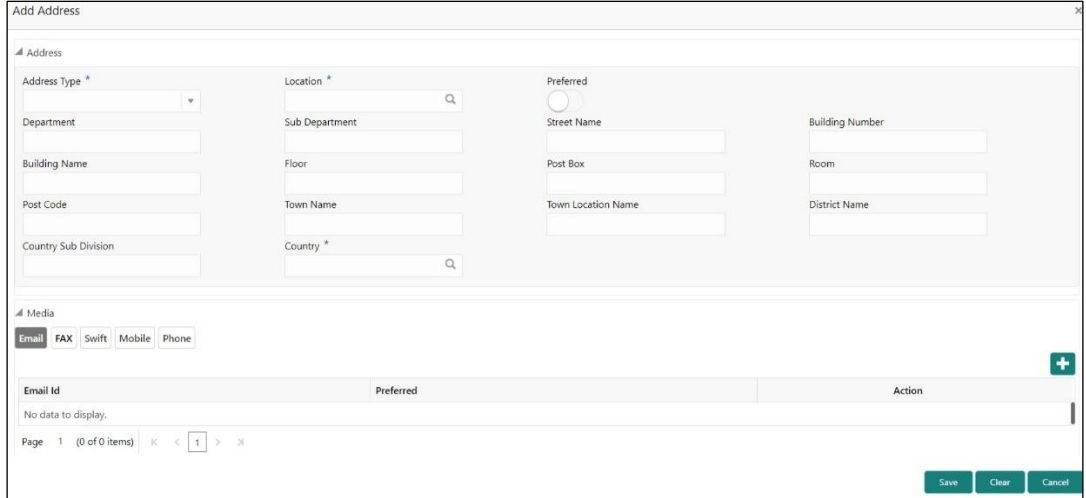

#### **To update the ISO address:**

Specify the address details in ISO format on this screen. For more information on fields, refer to the field description table.

**NOTE:** The fields, which are marked with an asterisk, are mandatory.

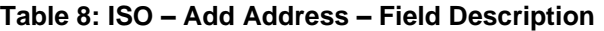

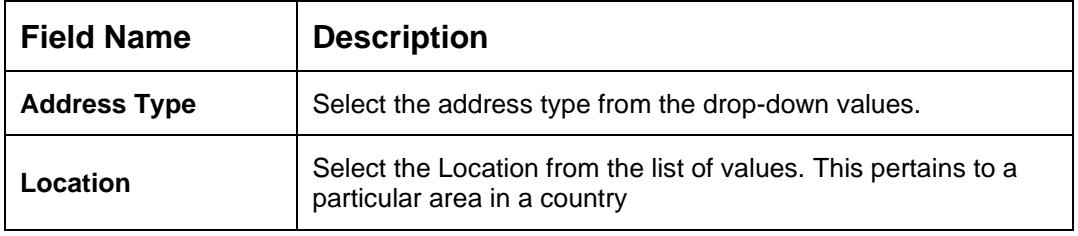

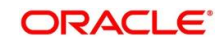

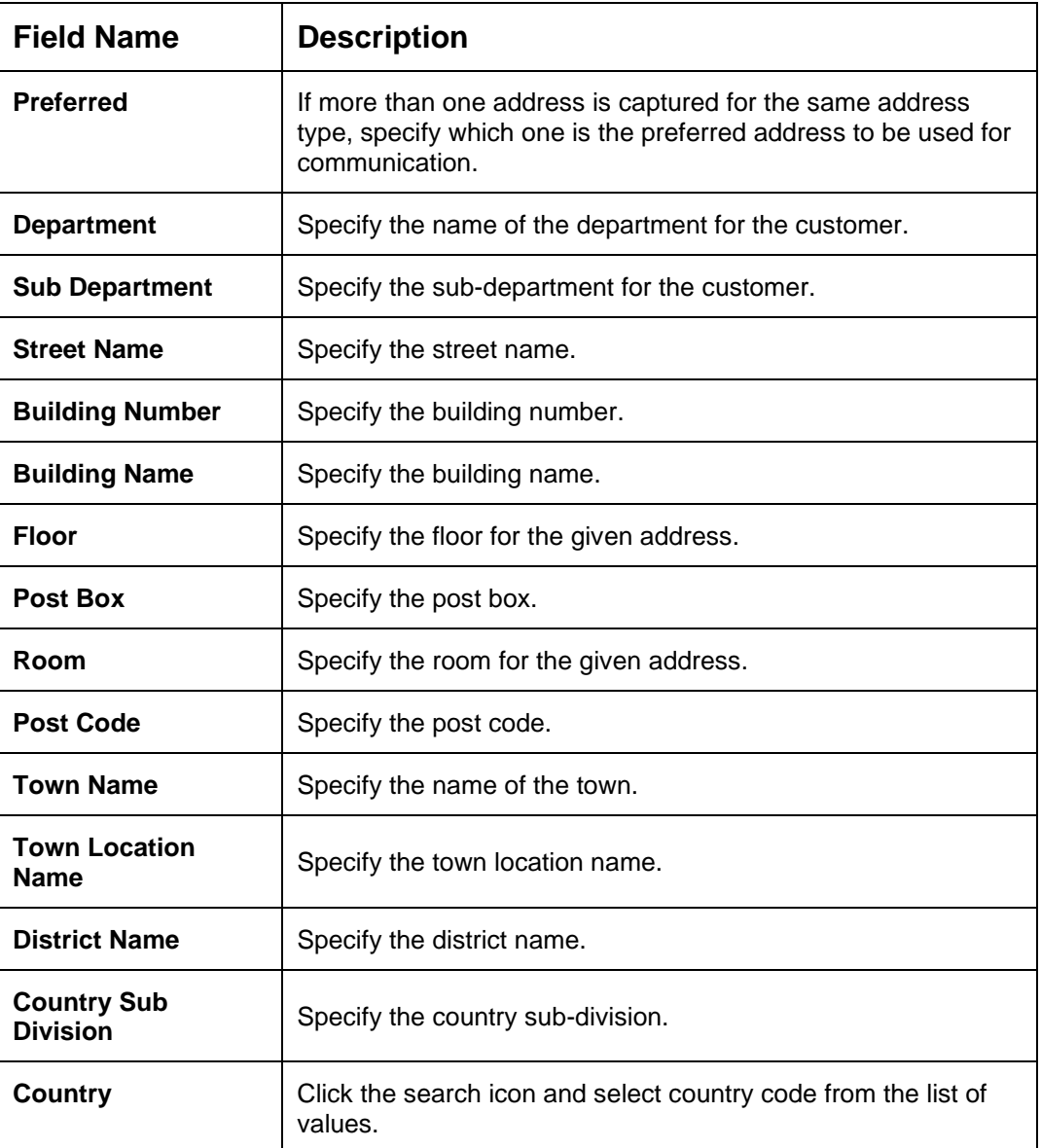

#### **Specify the following media details in this data segment:**

- Email
- Fax
- Mobile
- Phone Number
- SWIFT

For more information on fields, refer to the field description table.

**NOTE:** The fields, which are marked with an asterisk, are mandatory.

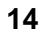

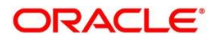

#### **Figure 9: Media (Email)**

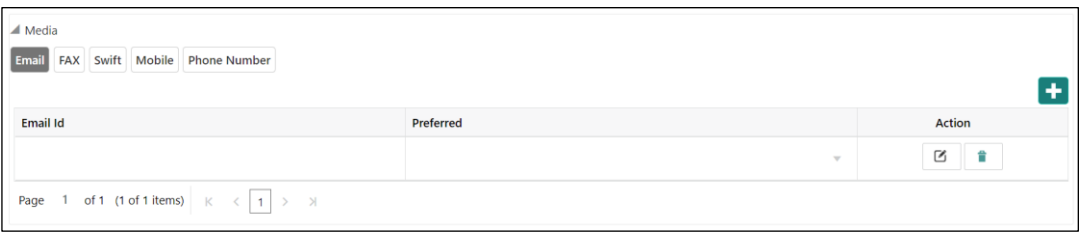

#### **Table 9: Media (Email) – Field Description**

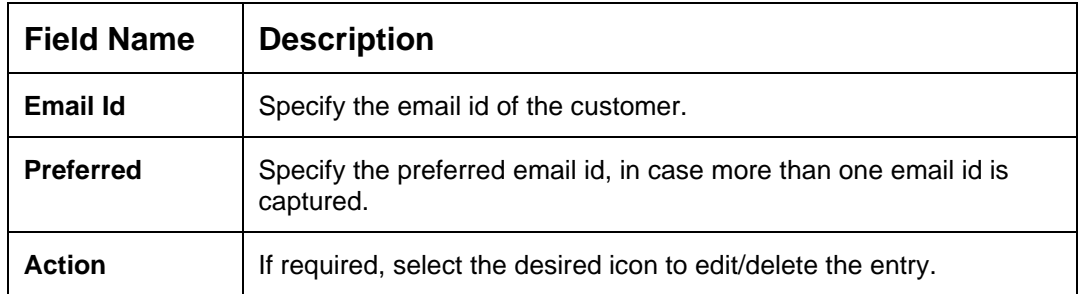

#### **Figure 10: Media (FAX)**

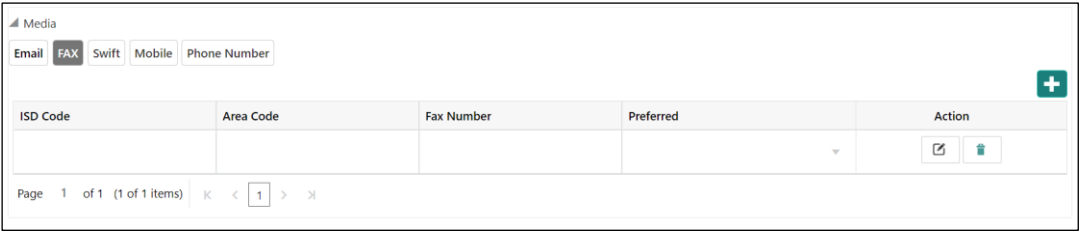

#### **Table 10: Media (Fax) – Field Description**

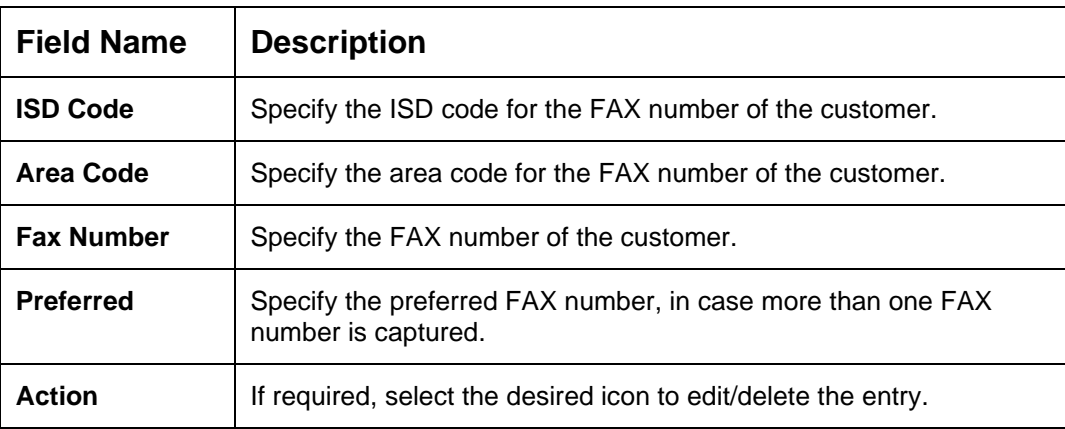

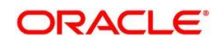

#### **Figure 11: Media (Mobile)**

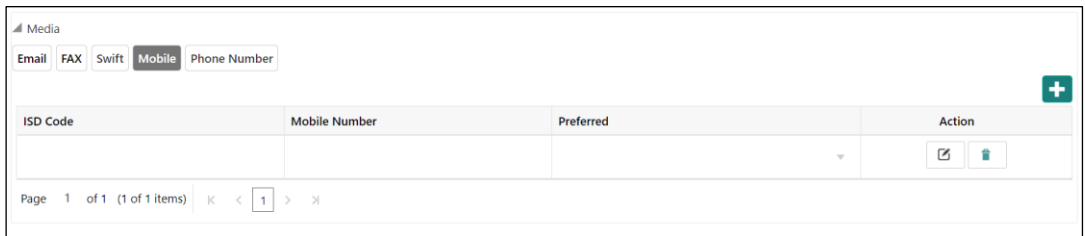

#### **Table 11: Media (Mobile) – Field Description**

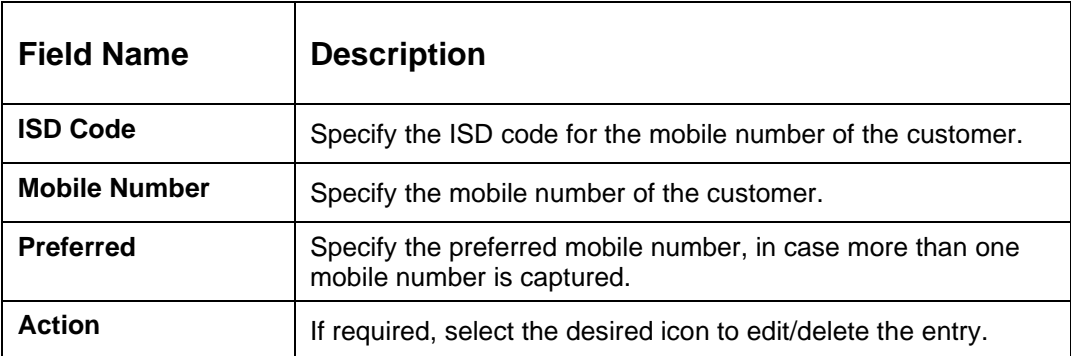

#### **Figure 12: Media (Phone Number)**

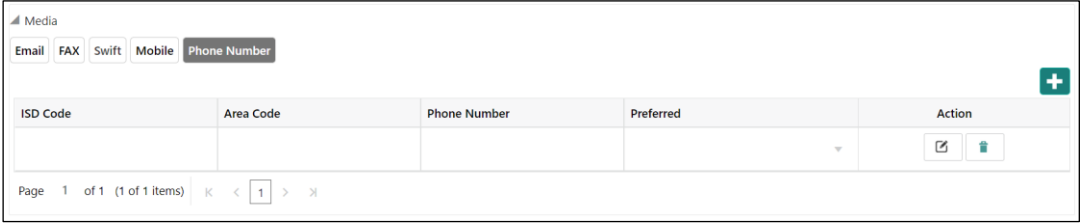

#### **Table 12: Media (Phone Number) – Field Description**

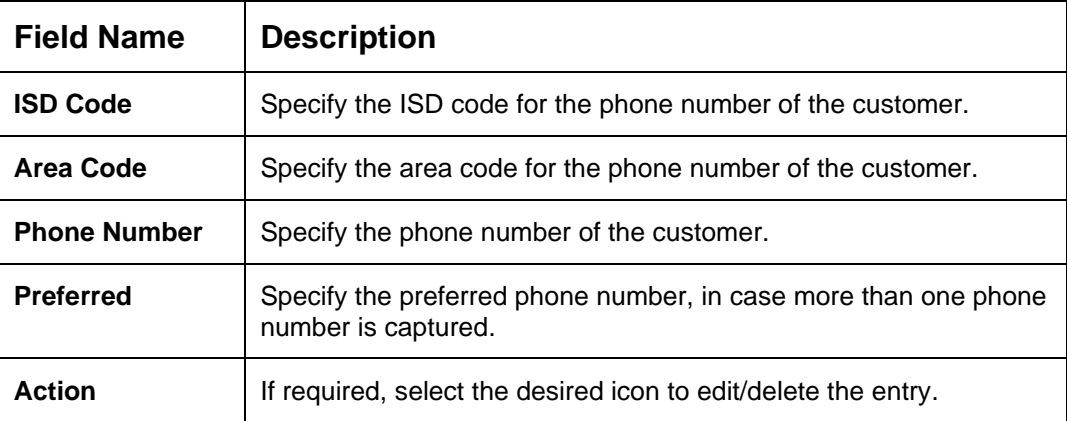

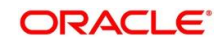

#### **Figure 13: Media (SWIFT)**

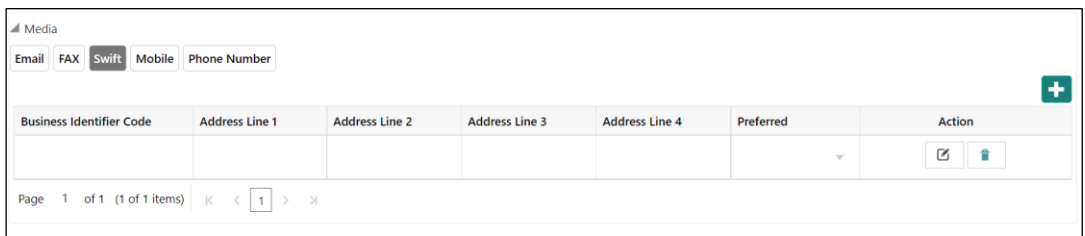

**Table 13: Media (SWIFT) – Field Description**

| <b>Field Name</b>                                 | <b>Description</b>                                                                       |
|---------------------------------------------------|------------------------------------------------------------------------------------------|
| <b>Business Identifier</b><br>Code                | Specify the business identifier code of the customer.                                    |
| <b>Address Line 1 to</b><br><b>Address Line 4</b> | Specify the address of the customer in SWIFT format.                                     |
| <b>Preferred</b>                                  | Specify the preferred mobile number, in case more than one<br>mobile number is captured. |
| <b>Action</b>                                     | If required, select the desired icon to edit/delete the entry.                           |

- 6. After adding the **ISO address**, click and expand the **Social Profile** section.
	- $\rightarrow$  The system displays the social profile related fields.

#### **Figure 14: Social Profile**

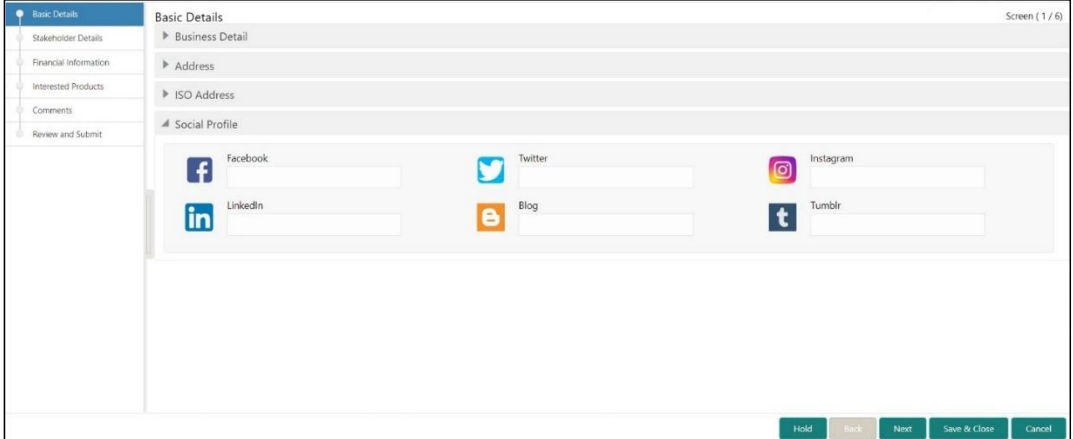

7. On **Social Profile** segment, specify the details. For more information on fields, refer to the field description table.

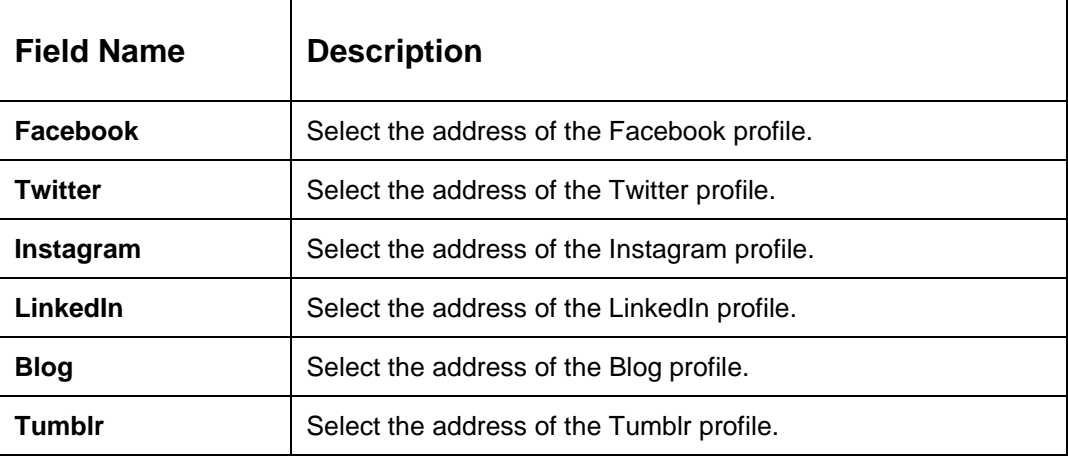

#### **Table 14: Social Profile – Field Description**

8. Click **Next** to move to the **Initiation – Stakeholder Details** page.

### <span id="page-20-0"></span>**2.2.2 Stakeholder Details**

Details about the stakeholder such as Owners, Authorized Signatories, guarantors, and Suppliers of the business can be added in this data segment. Stakeholders' detail is necessary for the bank to ascertain the credibility of the business.

Stakeholders to a customer can be either of the following:

- An existing customer of the Bank
- An existing party that is not a customer but is a stakeholder to another customer of the bank
- A new party, which is neither a customer nor an existing party (stakeholder)

**Figure 15: Initiation – Stakeholder Details**

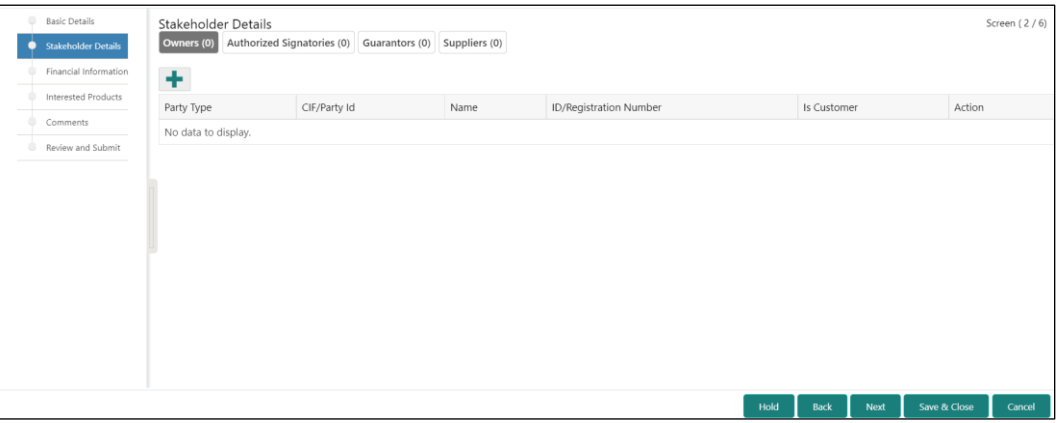

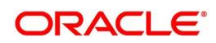

Perform the following steps to update the stakeholder's details:

- 1. To add the desired stakeholder, select the corresponding stakeholder button on top of **Stakeholder Details** screen, and click the <sup>+</sup> icon.
	- → The system displays the Add New Owners screen.

#### **Figure 16: Add New Owners**

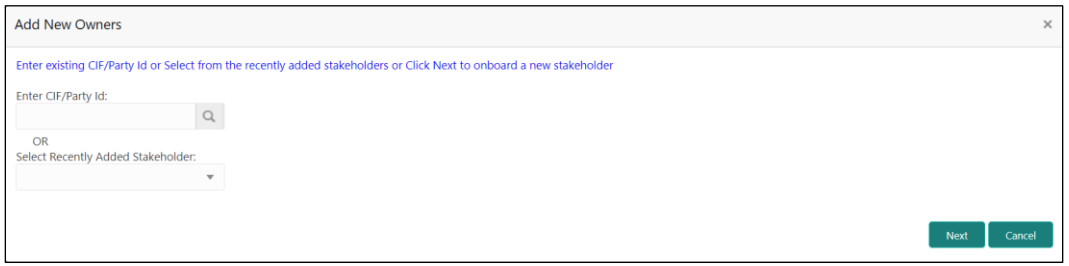

- 2. Specify the existing CIF (if the stakeholder is an existing customer) or the existing Party Id (if the stakeholder is an existing party but not a customer) or select from the list of the recently added stakeholders to the same application.
- 3. If CIF/Party Id is not known, click search icon to launch **Search Party** screen and select from the list of values.

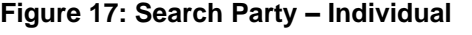

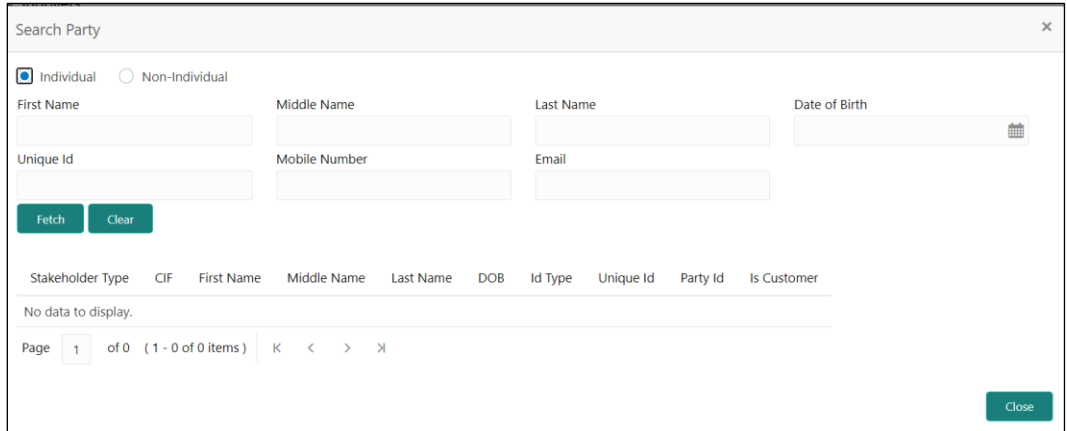

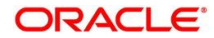

**Figure 18: Search Party – Non-Individual**

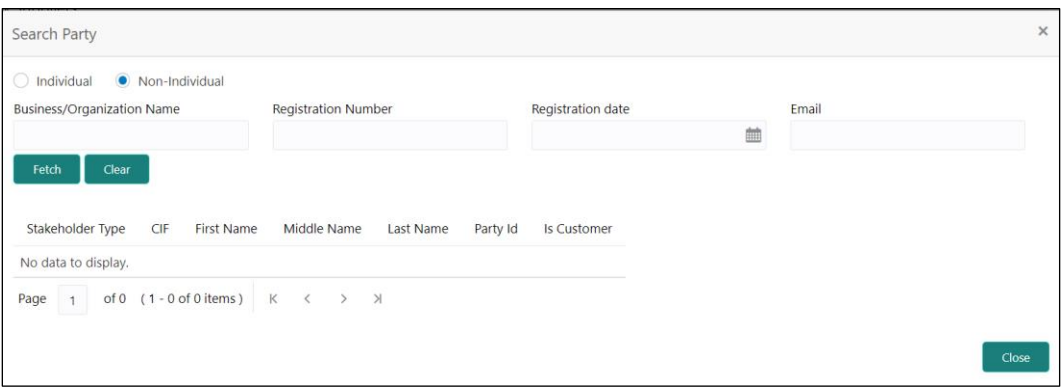

**NOTE:** User should have required access to add a party within a customer access group as relationship. For more details, refer **Oracle Banking Party Configuration User Guide.**

- 4. After you specify the CIF/Party Id, Click **Next**.
	- $\rightarrow$  The system displays the screen to add relationship specific attribute for the stakeholder.
- 5. If the stakeholder is new to the Bank, then click **Next** without entering CIF/Party Id.
	- $\rightarrow$  The system displays screen to capture details for the new stakeholder.

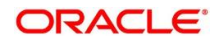

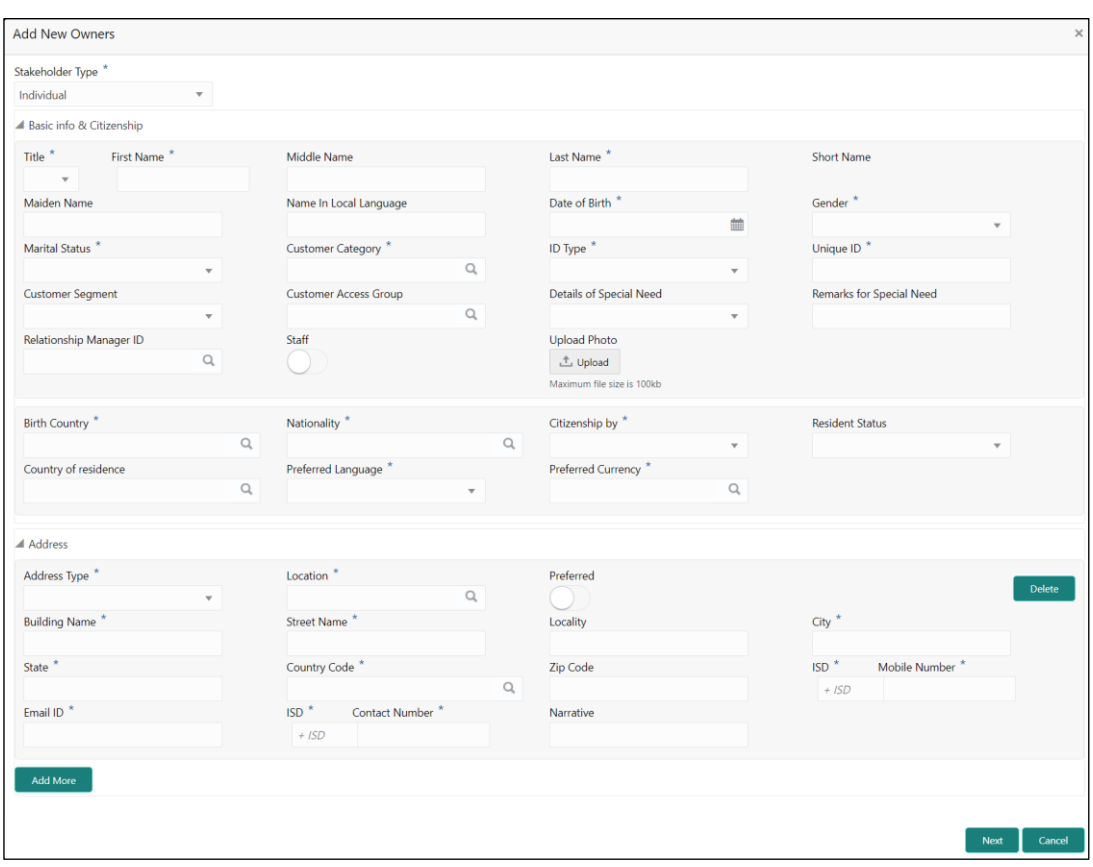

#### **Figure 19: Add New Owners**

6. On **Add New Owners** screen, specify the details of the new stakeholder. The fields which are marked with asterisk are mandatory. For more information on fields, refer to the field description table.

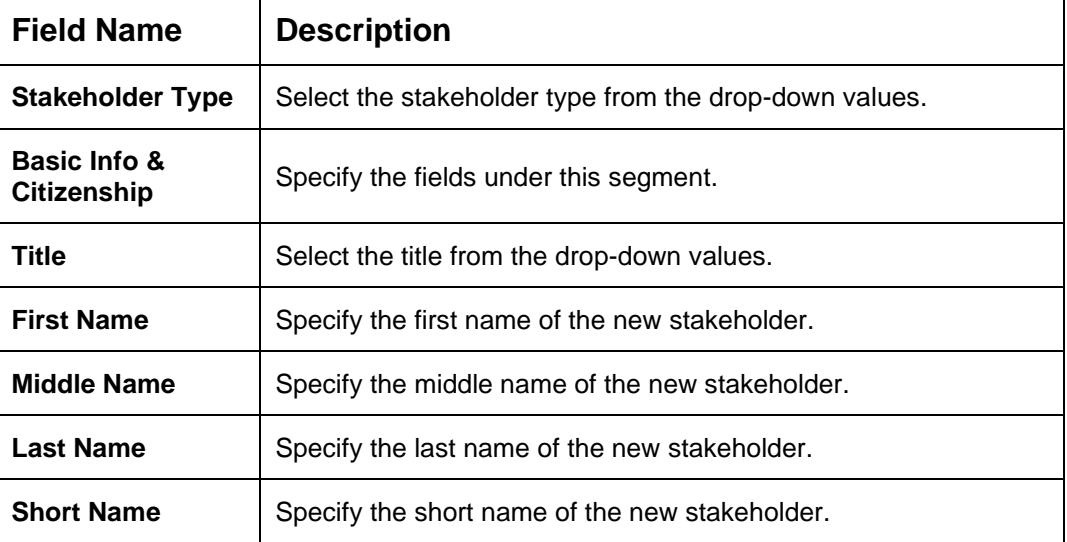

**Table 15: Add New Owners – Field Description**

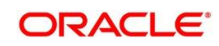

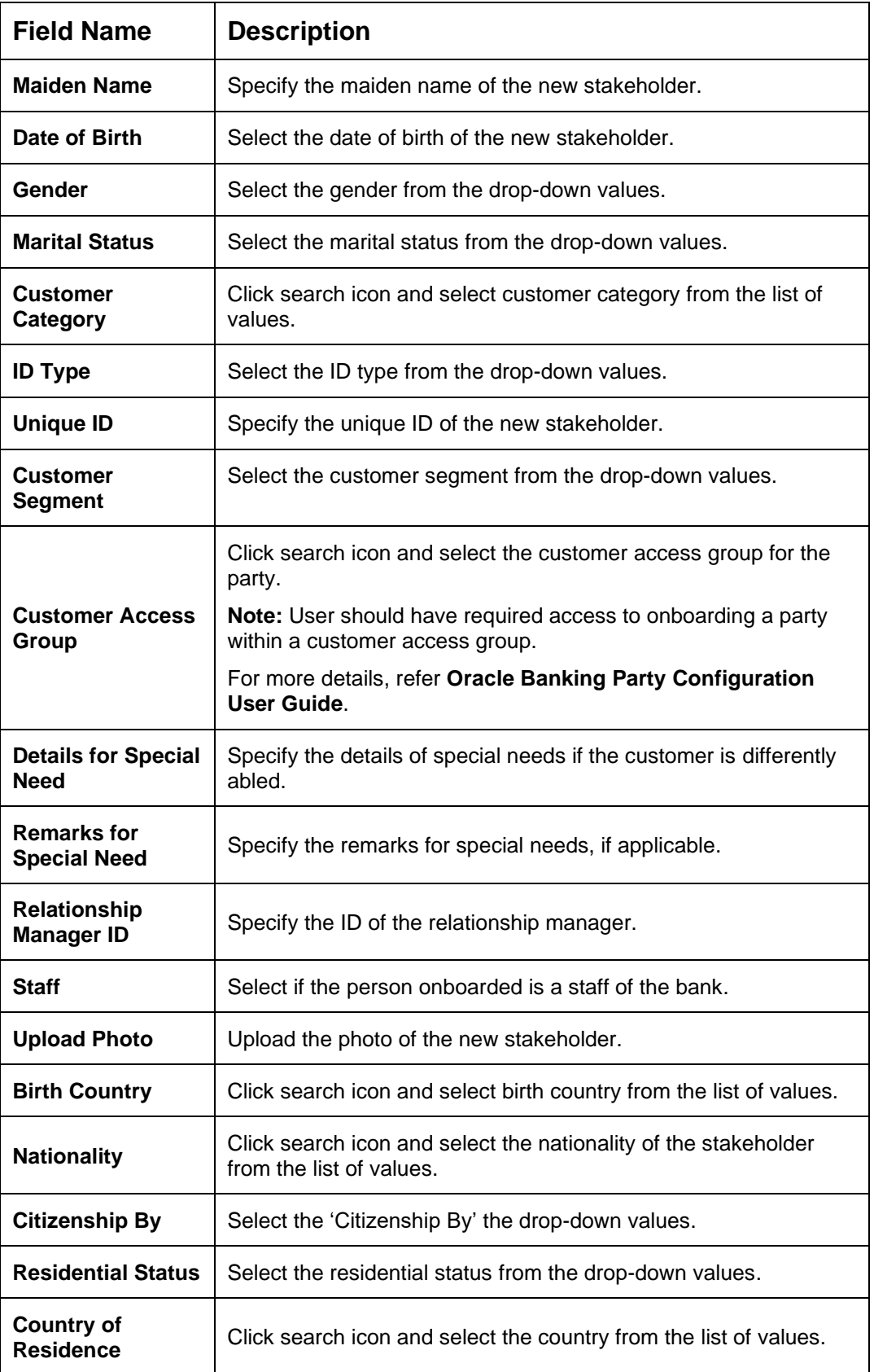

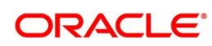

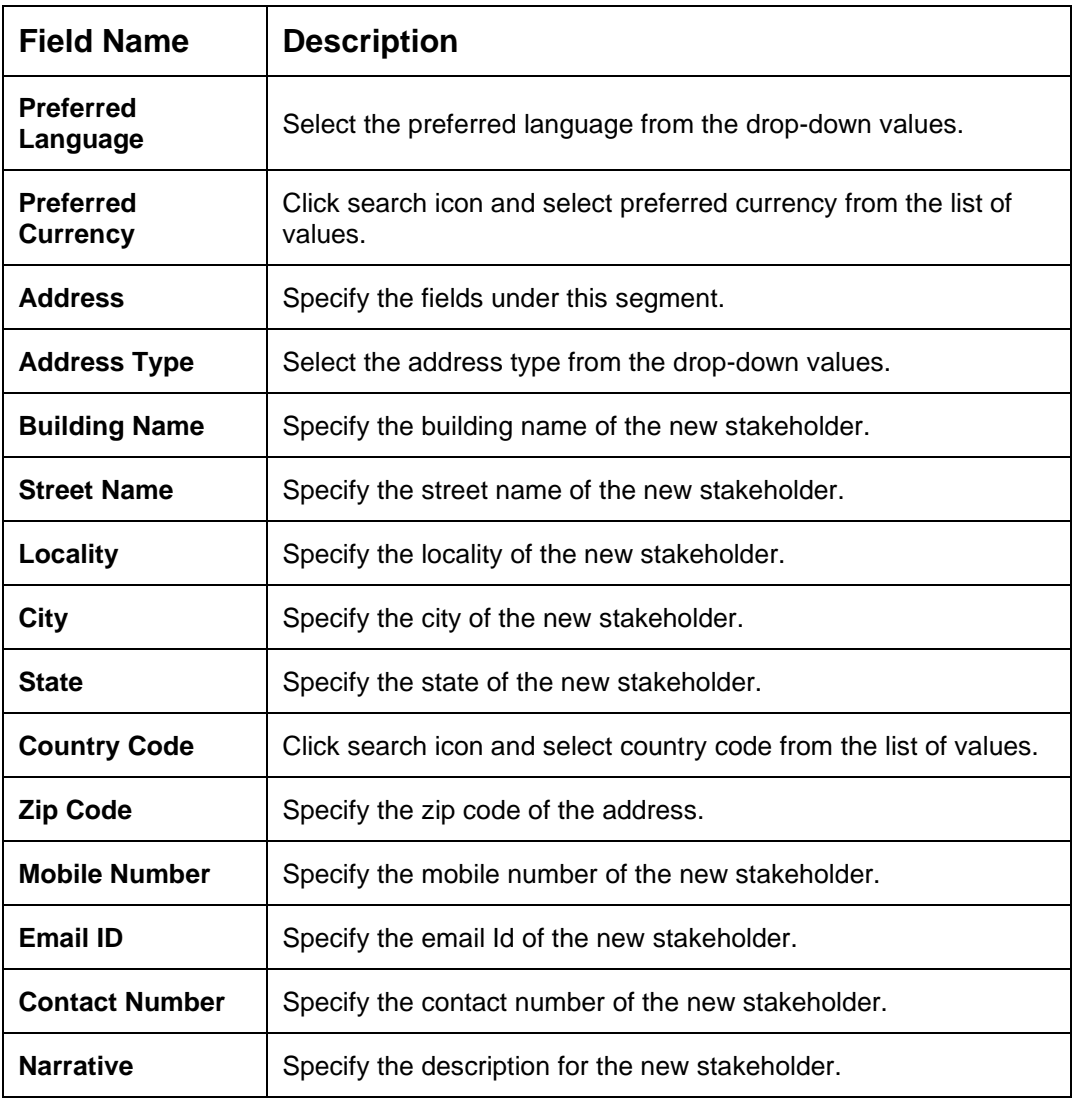

7. Click **Next**.

→ The system displays the **Add New Owners** – **KYC** screen

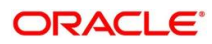

**Figure 20: Add New Owners - KYC**

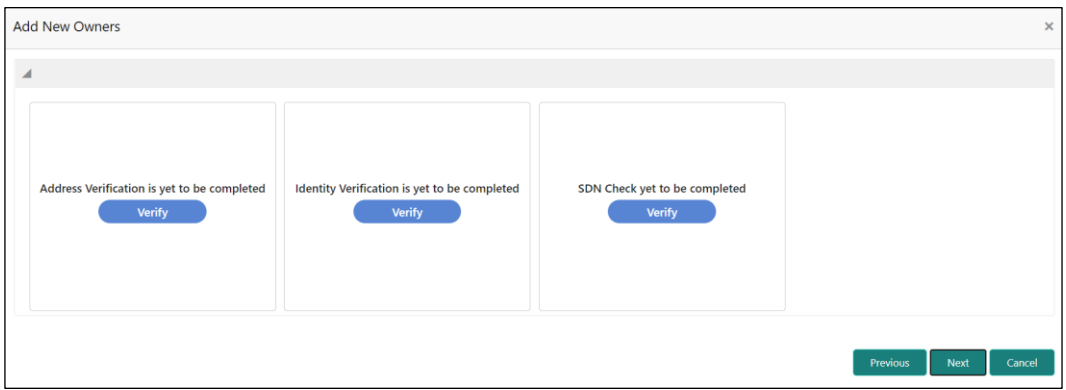

8. On **Add New Owners – KYC** screen, update the KYC Details.

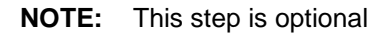

- 9. After updating the KYC details, click **Next**
	- $\rightarrow$  The system displays the screen to capture relationship specific attributes for the stakeholder

#### **Figure 21: Add New Stakeholder – Capture relationship specific attribute**

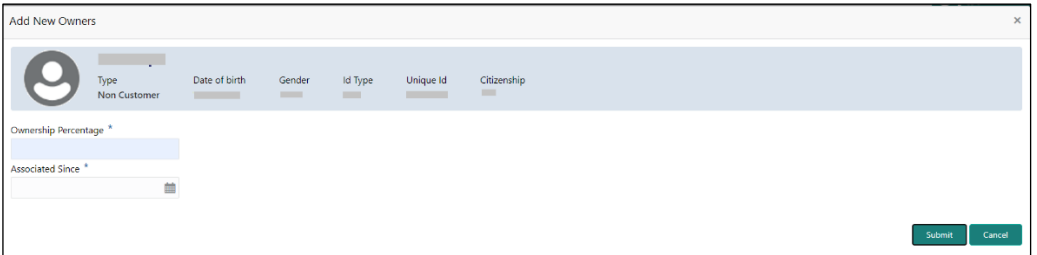

- 10. On **Add New Owners** screen, specify the **Ownership Percentage** and **Associated Since** values, and click **Submit**.
	- $\rightarrow$  The system will link the stakeholder to the customer being onboarded and display the new added stakeholder on the **Stakeholder Details** screen

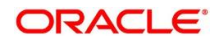

#### **Figure 22: New Stakeholder Added**

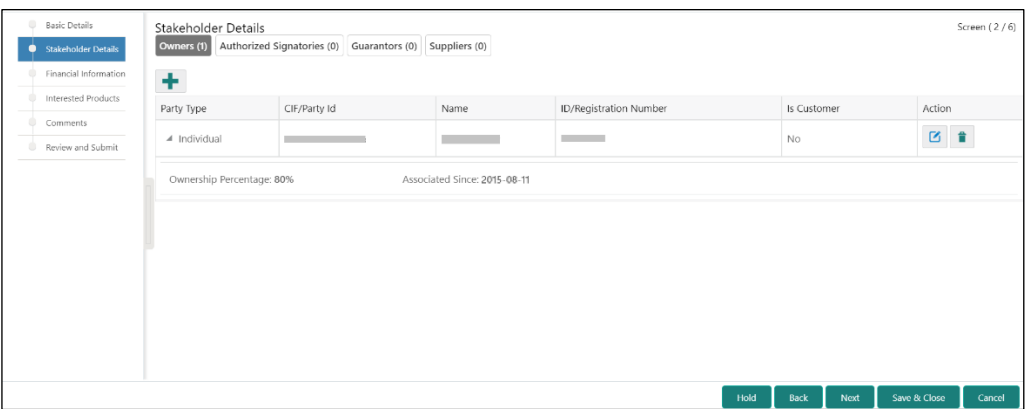

11. If the stakeholder is an existing customer or an existing Party, then the linkage is based on the CIF/Party Id.

In case a new stakeholder is being added, the system will generate a Party Id for the newly added stakeholder. This Party Id is used to establish a link between the new customer and stakeholder.

#### **NOTE:**

1. If the stakeholder is an existing customer: The system displays the Signature of the authorized signatory. If the required user has to change it as part of the amendment.

2. If the stakeholder is a non-customer: The user can add the signature.

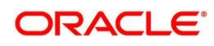

### <span id="page-28-0"></span>**2.2.3 Financial Information**

Information about the customer's income, assets, and liability is added in this data segment. Financial information about the customer help bank in determining the credit worthiness of the customer in a better manner.

#### **Figure 23: Initiation – Financial Information**

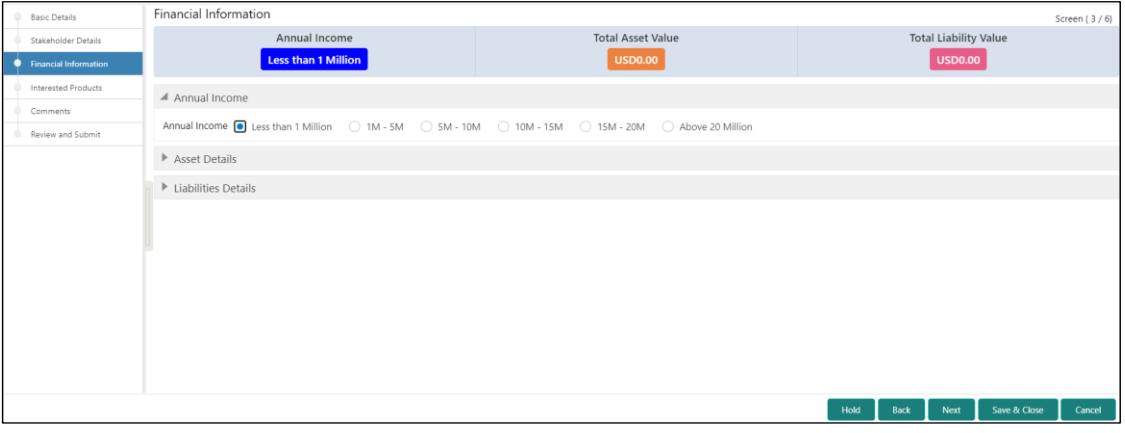

Perform the following steps to update the financial information:

- 1. Select the **Annual Income** range of the customer.
- 2. Click and expand the **Asset Details** section.
	- $\rightarrow$  The system displays the following options:
		- Add
		- **Modify**
		- Delete

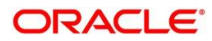

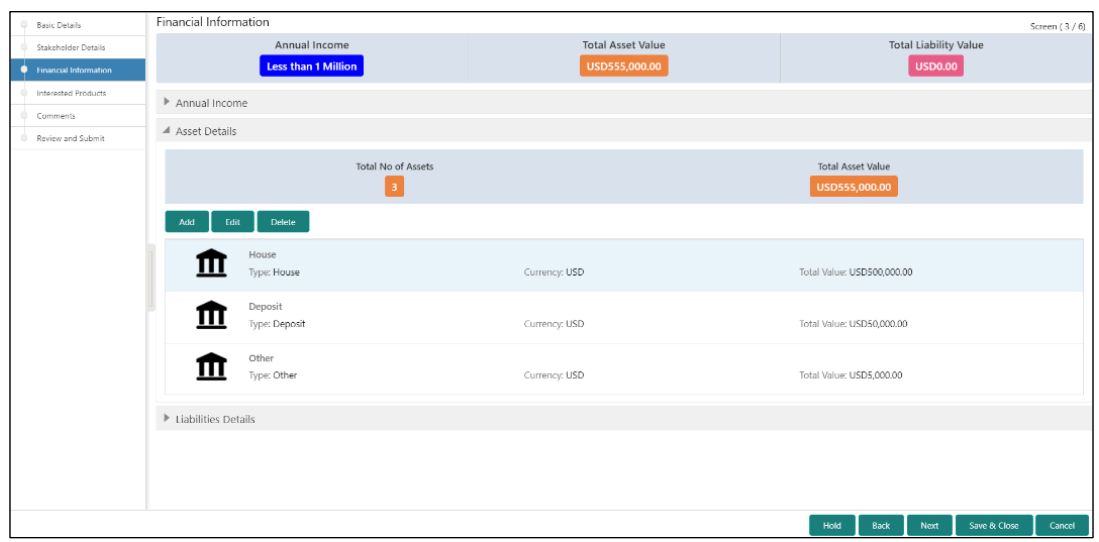

**Figure 24: Financial Information – Asset Details**

3. Click **Add** to add the asset detail.

→ The system displays the **Assets** window.

#### **Figure 25: Assets**

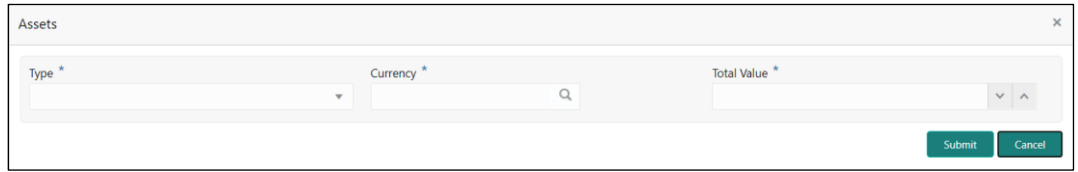

4. On **Assets** screen, specify the details. The fields which are marked with asterisk are mandatory. For more information on fields, refer to the field description table.

| <b>Field Name</b> | <b>Description</b>                                                 |
|-------------------|--------------------------------------------------------------------|
| Type              | Select the asset type from the drop-down values.                   |
| <b>Currency</b>   | Click search icon and select the currency from the list of values. |
| Total Value       | Specify the total value.                                           |

**Table 16: Assets – Field Description**

- 5. Click **Submit**.
	- → The system adds the asset details and lists in the **Asset Details** section.
	- **NOTE:** You can also select the required item from list and click the edit/delete icon to modify/delete the added asset details.

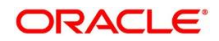

6. Click and expand the **Liabilities Details** section to add the liability details.

 $\rightarrow$  The system displays the following options:

- Add
- **Modify**
- Delete

**Figure 26: Financial Information – Liabilities Details**

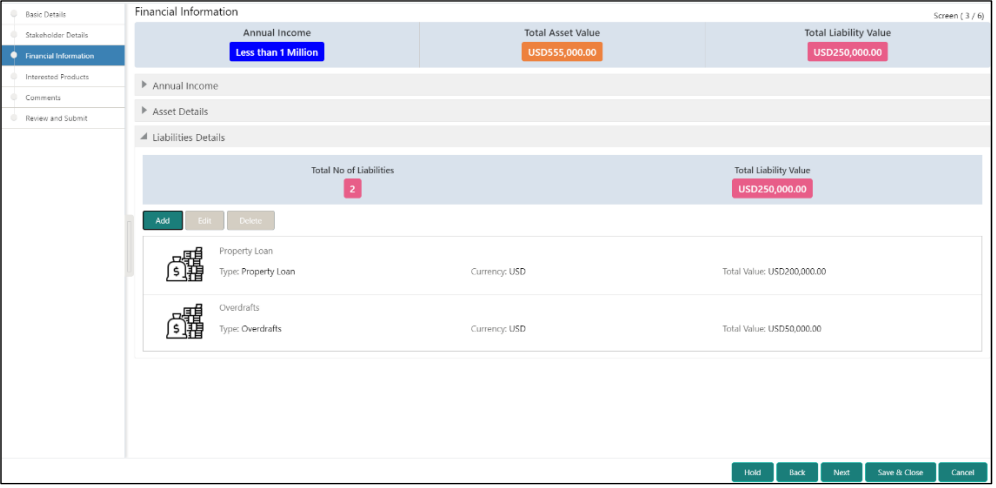

- 7. Click **Add**.
	- → The system displays the **Liabilities** window.

#### **Figure 27: Liabilities**

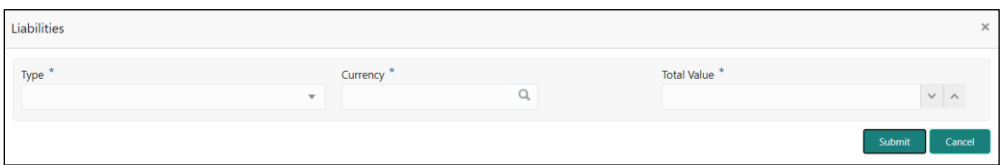

8. On **Liabilities** screen, specify the details. The fields which are marked with asterisk are mandatory. For more information on fields, refer to the field description table.

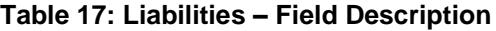

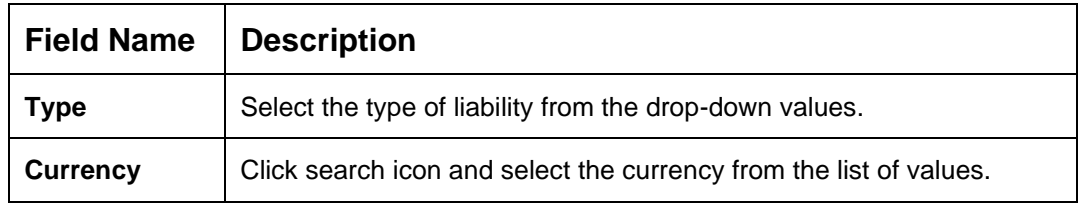

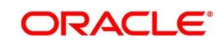

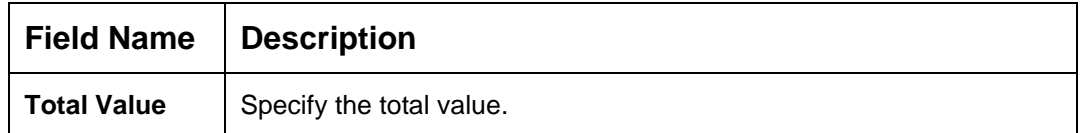

- 9. Click **Submit**.
	- → The system adds the liability details and lists in the **Liabilities Details** section.

**NOTE:** You can also select the required item from list, and click the edit/delete icon to modify/delete the added liability details.

10. Click **Next** to go to the **Initiation – Interested Products** segment.

### <span id="page-31-0"></span>**2.2.4 Interested Products**

All the bank products relevant to the customer are displayed in this data segment. Relationship Manager can select the products in which the customer has shown interest to associate the same with customer.

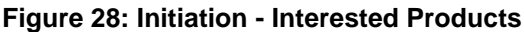

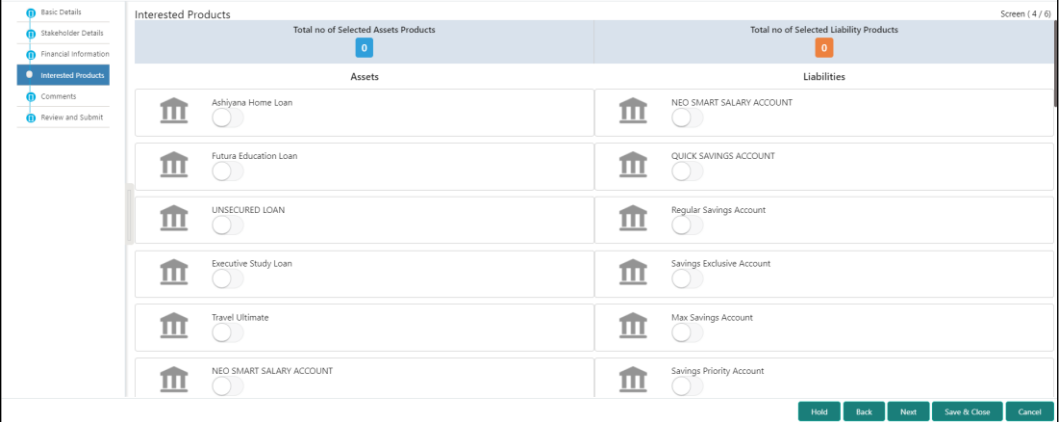

Perform the following steps to update the details of interested products:

- 1. On **Interested Products** screen, select the products based on customer's interest, and specify the requested value for each product.
- 2. Click **Next** to move to the **Initiation – Comments** page.

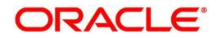

### <span id="page-32-0"></span>**2.2.5 Comments**

The Relationship Managers can capture overall comments for the Initiation stage in this data segment. Capturing comments help the banker working with this task in next stage to better understand the task.

**Figure 29: Initiation – Comments**

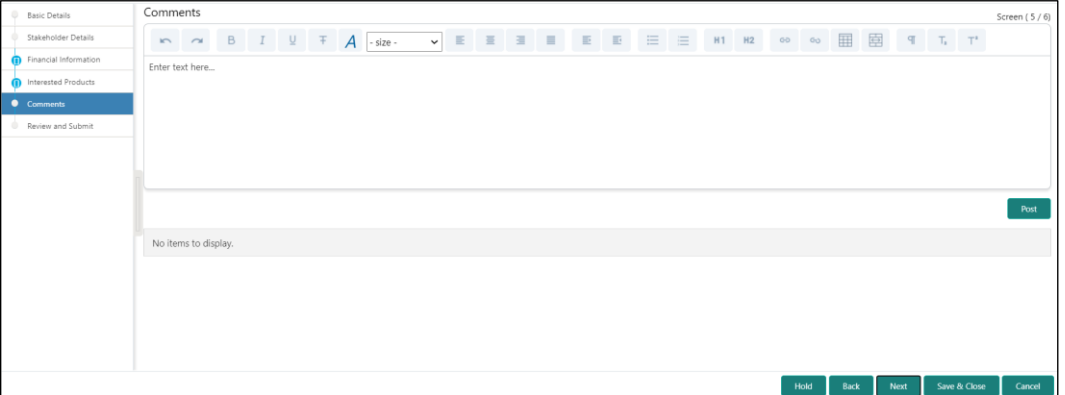

Perform the following steps:

- 1. On **Comments** screen, specify the overall comments for the **Onboarding Initiation** stage.
- 2. Click **Next** to move to the **Initiation – Review and Submit** page.

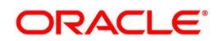

### <span id="page-33-0"></span>**2.2.6 Review and Submit**

This page provides a consolidated view of the information captured in all the data segments. The Relationship Managers can view the displayed information and take necessary action such as modifying the information or moving the task to the next stage.

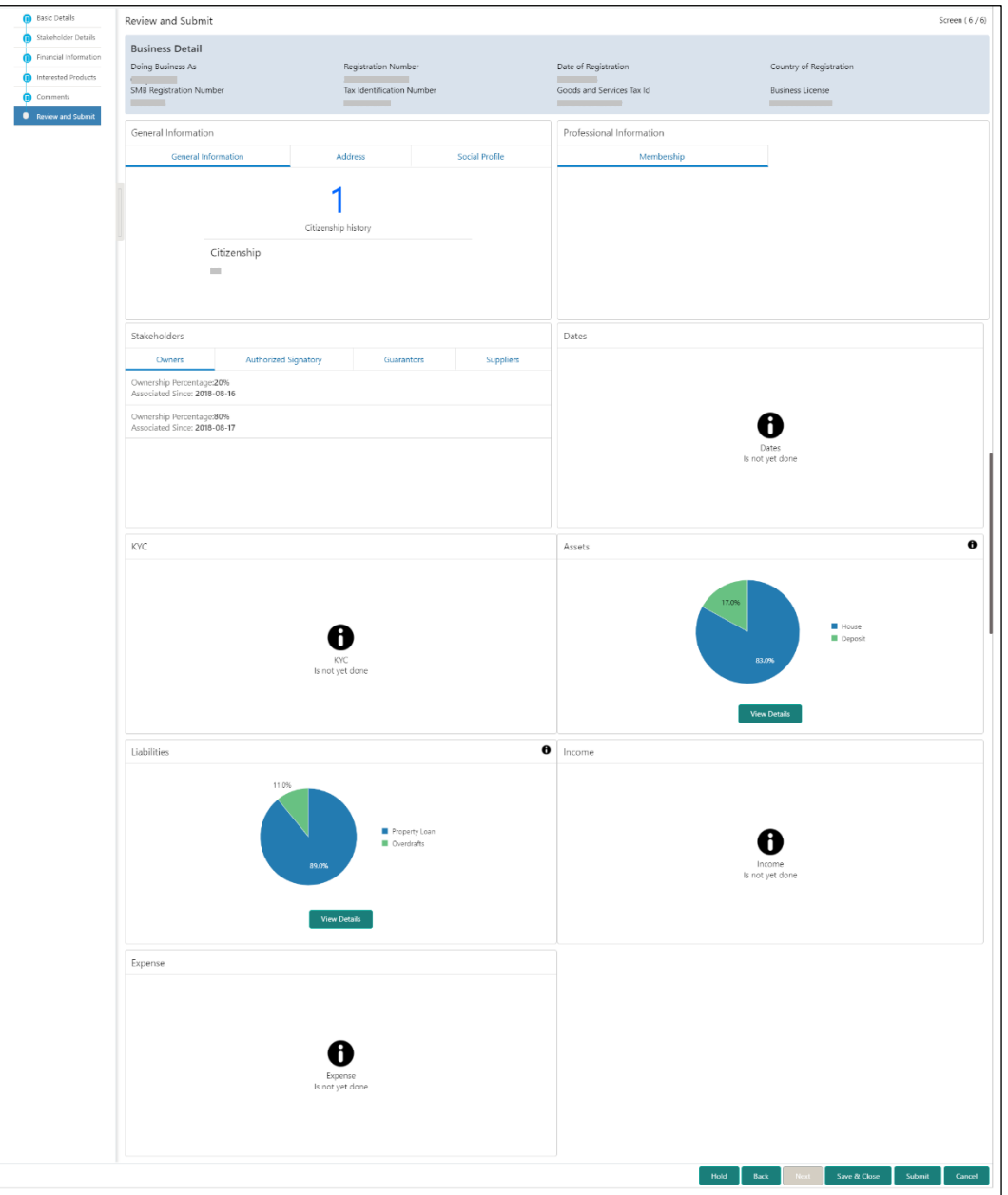

### **Figure 30: Initiation – Review and Submit**

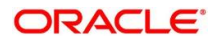

In the **Review and Submit** screen, the details are displayed in tiles. For more information on tiles, refer to the field description table.

<span id="page-34-0"></span>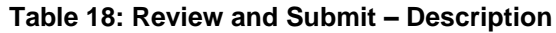

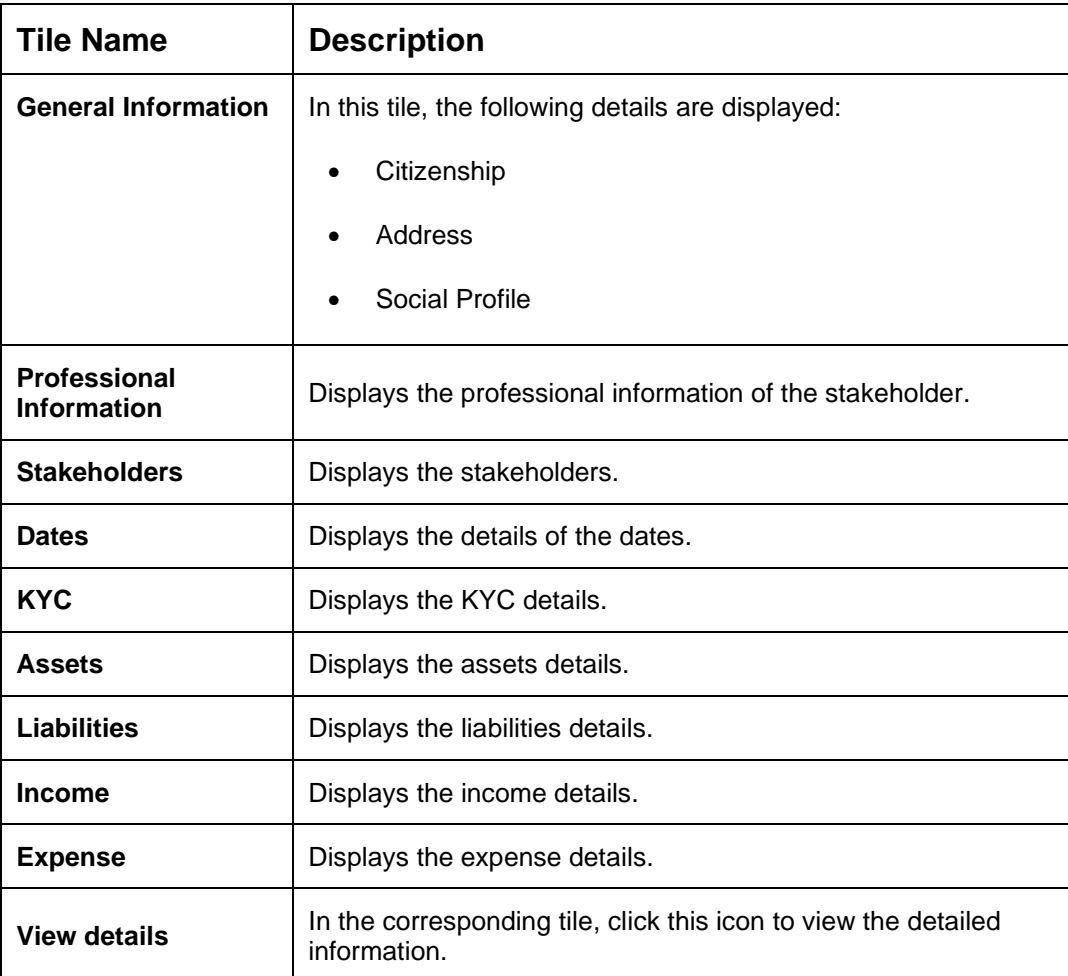

System will check for duplicate customers

- a. If there is no duplicate customer existed in the system, then user can proceed.
- b. If there is a duplicate customer/s existed in the system, then system will display the list of customers with same name. User will have facility to
	- i. **Discard** the Customer Onboarding or
	- ii. Go ahead and **save** it or
	- iii. **Cancel** and go back to previous screen

![](_page_34_Picture_11.jpeg)

#### **Figure 31: Duplication Check**

![](_page_35_Picture_43.jpeg)

Click this link for more information: [Dedupe Check](#page-11-0)

On click of **Continue,** a message is displayed, and Task will be submitted to **Free Task**.

![](_page_35_Picture_44.jpeg)

![](_page_35_Picture_7.jpeg)

## <span id="page-36-0"></span>**2.3 Onboarding Enrichment**

In this stage, the Relationship Manager can capture detailed information about the SMB customer to be added in Oracle Banking Enterprise Party Management. This section contains the following topics:

- [2.3.1](#page-37-0) [Business Details](#page-37-0)
- 2.3.2 Stakeholder Details
- [2.3.3](#page-41-0) [Membership / Association](#page-41-0)
- [2.3.4](#page-43-0) [Financial Profile](#page-43-0)
- [2.3.5](#page-50-0) [Comments](#page-50-0)
- [2.3.6](#page-50-1) [Review and Submit](#page-50-1)
- 1. To acquire and edit the Onboarding Enrichment task, click **Tasks.** Under **Tasks**, click **Free Tasks**.
	- → The system displays the **Free Tasks** screen.

#### **Figure 32: Free Tasks**

![](_page_36_Picture_157.jpeg)

2. On **Free Tasks** screen, select the required task and click **Acquire and Edit**. The system displays the **Enrichment – Basic Info** page.

![](_page_36_Picture_15.jpeg)

### <span id="page-37-0"></span>**2.3.1 Business Details**

In addition to the business details, address, and social profile captured in the Initiation stage, the Relationship Managers can add important Dates, Supporting documents, and Photos of the customer in this data segment.

#### <span id="page-37-1"></span>**Figure 33: Enrichment – Basic Info**

![](_page_37_Picture_103.jpeg)

For information on adding Business Details, **Address** and **Social profile**, refer *[Basic Details](#page-12-0)* topic in the Onboarding Initiation section.

As part of basic info, system will check for duplicate customers.

Please click this link for more information: [Dedupe Check](#page-11-0)

#### **Figure 34: Enrichment – Basic Info – Dates**

![](_page_37_Picture_104.jpeg)

Perform the following steps to update the basic details:

1. On **Basic Info** screen, click and expand the **Dates** segment to add important dates of the customer.

![](_page_37_Picture_13.jpeg)

2. On **Dates** segment, specify the details. The fields which are marked with asterisk are mandatory. For more information on fields, refer to the field description table.

![](_page_38_Picture_123.jpeg)

![](_page_38_Picture_124.jpeg)

3. Click and expand the **Supporting documents** section to add supporting documents.

**Figure 35: Enrichment – Basic Info – Documents**

![](_page_38_Picture_125.jpeg)

- 4. Click **Add**.
	- → The system displays the **Document** screen.

#### **Figure 36: Enrichment – Basic Info – Documents**

![](_page_38_Picture_126.jpeg)

![](_page_38_Picture_12.jpeg)

5. On **Document** screen, specify the details. The fields which are marked with asterisk are mandatory. For more information on fields, refer to the field description table.

![](_page_39_Picture_154.jpeg)

#### **Table 20: Dates – Field Description**

6. Click **Save**.

- → The system adds the document details and lists in the **Supporting documents** section.
- **NOTE:** You can also select the required item from list and click the edit/delete icon to modify/delete the added document details.
- 7. Click **Next** to move to the **Enrichment – Stakeholder Details** page.

## <span id="page-40-0"></span>**2.3.2 Stakeholder Details**

For information on adding customer's stakeholder details, refer [Stakeholder](#page-20-0) Details sub-section in Onboarding Initiation section.

**Figure 37: Enrichment – Stakeholders**

![](_page_40_Picture_4.jpeg)

On click of **Next** in the **Enrichment – Stakeholder Details** page, the system displays the **Enrichment – Membership** page.

![](_page_40_Picture_7.jpeg)

## <span id="page-41-0"></span>**2.3.3 Membership / Association**

If the customer is a member in or associated with any institution, the relationship manager can add details about the same in this data segment.

**Figure 38: Enrichment – Membership** 

| <b>D</b> Basic Info      | Membership / Association             | Screen (3/6) |
|--------------------------|--------------------------------------|--------------|
| Stakeholder Details      | No of Membership                     |              |
| Membership / Association | $\bullet$                            |              |
| Financial Profile        | Delete<br>Add<br>Edit                |              |
| Comments                 |                                      |              |
| Review and Submit        | No items to display.                 |              |
|                          |                                      |              |
|                          |                                      |              |
|                          |                                      |              |
|                          |                                      |              |
|                          |                                      |              |
|                          |                                      |              |
|                          |                                      |              |
|                          |                                      |              |
|                          |                                      |              |
|                          |                                      |              |
|                          |                                      |              |
|                          |                                      |              |
|                          |                                      |              |
|                          | Hold<br>Back<br>Next<br>Save & Close | Cancel       |

Perform the following steps to update the membership/association details:

- 1. Click **Add** to add the membership details.
	- → The system displays the **Membership** screen.

#### **Figure 39: Membership**

![](_page_41_Picture_116.jpeg)

2. On **Membership** screen, specify the details. The fields which are marked with asterisk are mandatory. For more information on fields, refer to the field description table.

![](_page_41_Picture_117.jpeg)

![](_page_41_Picture_118.jpeg)

![](_page_41_Picture_15.jpeg)

![](_page_42_Picture_99.jpeg)

- 3. Click **Save**.
	- → The system adds the membership details and lists in the **Enrichment – Membership** page.

**Figure 40: Enrichment – Membership List**

| Basic Info               | Membership / Association                                                      |                            |                      | Screen (3/6)           |
|--------------------------|-------------------------------------------------------------------------------|----------------------------|----------------------|------------------------|
| Stakeholder Details      |                                                                               | No of Membership           |                      |                        |
| Membership / Association |                                                                               | $\mathbf{1}$               |                      |                        |
| Financial Profile        | Edit Delete<br>Add                                                            |                            |                      |                        |
| Comments                 |                                                                               |                            |                      |                        |
| Review and Submit        | Retailer's Association<br>Institution Type: Private<br>Valid Till: 2030-03-12 | Membership Type: Long term | Since: 2018-03-12    |                        |
|                          |                                                                               |                            |                      |                        |
|                          |                                                                               |                            |                      |                        |
|                          |                                                                               |                            |                      |                        |
|                          |                                                                               |                            |                      |                        |
|                          |                                                                               |                            |                      |                        |
|                          |                                                                               |                            |                      |                        |
|                          |                                                                               |                            |                      |                        |
|                          |                                                                               |                            | Hold<br>Back<br>Next | Save & Close<br>Cancel |

- **NOTE:** You can also select the required item from list and click the edit/delete icon to modify/delete the added membership details.
- 4. Click **Next** to move to the **Enrichment – Financial Profile** page.

![](_page_42_Picture_9.jpeg)

## <span id="page-43-0"></span>**2.3.4 Financial Profile**

The Relationship Managers can further enrich the customer's financial information in this data segment by adding income details, expense details, and details about the relationship with other banks.

![](_page_43_Figure_3.jpeg)

**Figure 41: Enrichment – Financial Profile**

Perform the following steps to update the financial profile:

1. Click **View detail** in the corresponding tiles to change the chart view of asset and liabilities detail to the list view.

#### **Figure 42: Assets and Liabilities Detail**

![](_page_43_Figure_8.jpeg)

2. Click **Back** in the corresponding tiles to change the list view of assets and liabilities detail to the chart view.

![](_page_43_Picture_11.jpeg)

- 3. Click the configure icon in the corresponding tile for the following options in assets and liabilities details:
	- Add
	- **Modify**
	- Delete
- 4. After viewing the assets and liabilities detail, click and expand the **Income and Expenses** section.

![](_page_44_Figure_6.jpeg)

**Figure 43: Financial Profile – Income and Expense**

5. Click **Add** at the top right corner in **Income** tile to add income details of the customer.

→ The system displays the **Income** window.

#### **Figure 44: Income**

![](_page_44_Picture_114.jpeg)

![](_page_44_Picture_13.jpeg)

6. Click **Add**.

→ The system displays the **Income** screen:

#### **Figure 45: Income**

![](_page_45_Picture_150.jpeg)

7. On **Income** screen, specify the details. The fields which are marked with asterisk are mandatory. For more information on fields, refer to the field description table.

| <b>Field Name</b> | <b>Description</b>                                                |
|-------------------|-------------------------------------------------------------------|
| Income Type       | Select income type from the drop-down values.                     |
| <b>Frequency</b>  | Select frequency of income from the drop-down values.             |
| <b>Currency</b>   | Click search icon and select currency from the list of<br>values. |
| Amount            | Specify the amount.                                               |

**Table 22: Income – Field Description**

- 8. Click **Add**.
	- → The system adds and lists the income details in the **Income** window.
	- **NOTE:** You can also select the required item from list, and click the edit/delete icon to modify/delete the added income details.
- 9. Click <sup>3</sup> icon to exit the **Income** window.

![](_page_45_Picture_13.jpeg)

- 10. Click the configure icon at the top right corner in **Expenses** tile to add expense details of the customer.
	- → The system displays the **Expenses** window.

#### **Figure 46: Expenses**

![](_page_46_Picture_165.jpeg)

- 11. Click **Add**.
	- → The system displays the **Add Expense Detail** screen.

#### **Figure 47: Add Expense Details**

![](_page_46_Picture_166.jpeg)

12. On **Expenses** screen, specify the details. The fields which are marked with asterisk are mandatory. For more information on fields, refer to the field description table.

![](_page_46_Picture_167.jpeg)

![](_page_46_Picture_168.jpeg)

- 13. Click **Add**.
	- → The system adds and lists the expense details in the **Expenses** window.
	- **NOTE:** You can also select the required item from list, and click the edit/delete icon to modify/delete the added income details.

![](_page_46_Picture_17.jpeg)

- 14. Click <sup>3</sup> icon to exit the **Expenses** window.
- 15. After adding, modifying or deleting the income and expense detail, click and expand the **Profit and Financial Ratios** section.

![](_page_47_Picture_117.jpeg)

**Figure 48: Profit and Financial Ratios**

16. Click **Add** to add the profit and financial ratios. Data corresponding to different financial years can be added in this section

#### **Figure 49: Profit and Financial Ratios - Add**

![](_page_47_Picture_118.jpeg)

17. On **Profit and Financial Ratios** screen, specify the details. The fields which are marked with asterisk are mandatory. For more information on fields, refer to the field description table.

![](_page_47_Picture_119.jpeg)

#### **Table 24: Profit and Financial Ratios – Field Description**

![](_page_47_Picture_13.jpeg)

![](_page_48_Picture_99.jpeg)

18. After adding, modifying or deleting the Profit and Financial Ratio detail, click and expand the **Other relationship** section.

#### **Figure 50: Other Relationship**

![](_page_48_Picture_100.jpeg)

19. Click **Add** to add details about the customer's relationship with other bank.

→ The system displays the **Relationship with other financial institutions** screen.

#### **Figure 51: Relationship with other financial institutions**

![](_page_48_Picture_101.jpeg)

![](_page_48_Picture_10.jpeg)

20. On **Add Relationship Details** screen, specify the details. The fields which are marked with asterisk are mandatory. For more information on fields, refer to the field description table.

![](_page_49_Picture_130.jpeg)

![](_page_49_Picture_131.jpeg)

21. Click **Add**.

→ The system adds and lists the relationship details in the **Other relationship** section.

**Figure 52: Other Relationship List**

| <b>n</b> Basic Info           | Financial Profile                                              |                                            |                |                                    |                 | Screen (4/6)           |
|-------------------------------|----------------------------------------------------------------|--------------------------------------------|----------------|------------------------------------|-----------------|------------------------|
| Stakeholder Details           | Total Asset Value                                              | Total Liability Value                      | Monthly Income | Annual Income                      | Monthly Expense | Annual Expense         |
| Membership / Association      | USD250,000.00                                                  | USD130,000.00                              | USD14,000.00   | <b>USD0.00</b>                     | USD6,000.00     | <b>USD0.00</b>         |
| <b>C</b> Financial Profile    | Assets & Liabilities                                           |                                            |                |                                    |                 |                        |
| Comments<br>Review and Submit | Income & Expenses                                              |                                            |                |                                    |                 |                        |
|                               | P Profit and Financial Ratios                                  |                                            |                |                                    |                 |                        |
|                               | ▲ Other relationship                                           |                                            |                |                                    |                 |                        |
|                               |                                                                | No of other institution relationship<br>h. |                | Relationship worth<br>USD25,000.00 |                 |                        |
|                               | Edit Delete<br>Add                                             |                                            |                |                                    |                 |                        |
|                               | Institution Name:<br>Relationship Type:<br>Relationship Since: | Currency:                                  |                | Relationship worth:                |                 |                        |
|                               |                                                                |                                            |                |                                    |                 |                        |
|                               |                                                                |                                            |                |                                    |                 |                        |
|                               |                                                                |                                            |                |                                    |                 |                        |
|                               |                                                                |                                            |                |                                    |                 |                        |
|                               |                                                                |                                            |                |                                    |                 |                        |
|                               |                                                                |                                            |                |                                    |                 |                        |
|                               |                                                                |                                            |                | Hold                               | Back<br>Next    | Save & Close<br>Cancel |

**NOTE:** You can also select the required item from list and click the edit/delete icon to modify/delete the other relationship details.

22. Click **Next** to move to the **Enrichment – Comments** page.

![](_page_49_Picture_11.jpeg)

### <span id="page-50-0"></span>**2.3.5 Comments**

The Relationship Managers can capture overall comments for the Enrichment stage in this data segment. Capturing comments help the banker working with this task in next stage to better understand the task.

**Figure 53: Enrichment – Comments**

![](_page_50_Picture_103.jpeg)

Perform the following steps:

- 1. Specify the overall comments for the **Onboarding Enrichment** stage and click **Post**.
- 2. Click **Next** to move to the **Enrichment – Review and Submit** page.

### <span id="page-50-1"></span>**2.3.6 Review and Submit**

For information on reviewing and submitting the task to the next stage, refer to *[2.2.6](#page-33-0) [Review](#page-33-0)  [and SubmitReview and Submit](#page-33-0)* topic in the **Onboarding Initiation** section.

![](_page_50_Picture_11.jpeg)

## <span id="page-51-0"></span>**2.4 KYC Check**

KYC check for the SMB customer is populated based on the product selected by that customer. The banks can directly perform the KYC check by themselves or reach external agencies for the KYC Information. For successful SMB onboarding, the customer must be compliant with all the necessary KYC checks.

- 1. To acquire and edit the KYC task, click **Tasks.** Under **Tasks,** click **Free Tasks**.
	- → The system displays the Free Tasks screen.

#### **Figure 54: Free Tasks**

![](_page_51_Picture_100.jpeg)

- 2. On **Free Tasks** screen, select the required task, and click **Acquire and Edit**.
	- → The system displays the **KYC – Customer Summary** page.

![](_page_51_Picture_10.jpeg)

![](_page_52_Figure_1.jpeg)

#### **Figure 55: KYC – Customer Summary**

In the **KYC – Customer Summary** screen, the details are displayed in tiles. For more information on tiles, refer to the field description below.

![](_page_52_Picture_5.jpeg)

- 3. After reviewing the customer information, click **Next**.
	- → The system displays the **KYC Check** page.

#### **Figure 56: KYC Check**

![](_page_53_Picture_86.jpeg)

- 4. Verify all the KYC Checks listed for the selected product.
- 5. Click **Verify**. The system displays the **Add Verification Details** window corresponding to the KYC Check.
	- **NOTE:** If the user clicks **Verify** in Reference Check tile, the system displays the **Add Verification Details** window shown below.

![](_page_53_Picture_9.jpeg)

Address Verification  $\times$ KYC ID Type  $*$ Name as in the document ID Number \* DOB as on Document 曲 ÷ Address as in Document \* Verification Details Verification Status \* Verification Type \* Verification Medium \* Reference number  $\overline{\phantom{a}}$ Issued On<sup>\*</sup> Verified On \* Valid Till \*  $\blacksquare$  $\blacksquare$  $\blacksquare$ Verification Remarks Submit

**Figure 57: Add Verification Details – Proof of Residence**

**Figure 58: Add Verification Details –Proof of Identity**

![](_page_54_Picture_105.jpeg)

**Figure 59: KYC Check**

![](_page_54_Picture_106.jpeg)

6. The system updates the verification details in corresponding tile in the **KYC Check** page.

![](_page_54_Picture_10.jpeg)

- 7. After completing all the KYC Checks, click **Next**.
	- → The system displays the **KYC - Comments** page.

**Figure 60: KYC – Comments**

![](_page_55_Picture_83.jpeg)

- 8. Specify the overall comments for the **KYC** stage and click **Post**.
- 9. On click on **Submit,** a message is displayed, and Task will be submitted to **Free Task**

![](_page_55_Picture_7.jpeg)

![](_page_55_Picture_9.jpeg)

### <span id="page-56-0"></span>**2.5 Review**

In this stage, the final reviewer reviews the customer details and moves the task to Approval stage if the details are appropriate. If the details are inappropriate, the reviewer can send the task back to the previous stage.

1. To acquire and edit the **Review** task, click **Tasks.** Under **Tasks**, click **Free Tasks**.

→ The system displays the **Free Tasks** screen.

#### **Figure 61: Free Tasks**

![](_page_56_Picture_97.jpeg)

2. On **Free Tasks** screen, select the required task, and click **Acquire and Edit**.

→ The system displays the **Review – Customer Summary** page.

![](_page_56_Picture_10.jpeg)

![](_page_57_Figure_1.jpeg)

**Figure 62: Review – Customer Summary**

In the **Review – Customer Summary** screen, the details are displayed in tiles. For more information on tiles, refer to *Table 18: Review and Submit – [DescriptionTable 18: Review and](#page-34-0)  Submit – [Description](#page-34-0)*.

![](_page_57_Picture_5.jpeg)

3. After reviewing the customer information, click **Next**.

→ The system displays the **Review – Review Comments** page.

![](_page_58_Picture_128.jpeg)

![](_page_58_Picture_129.jpeg)

- 4. Click **View KYC Details** in all the tiles.
- 5. Click **Review Now** to review all the KYC details, the system displays the verification window corresponding to the KYC Check.

For example, if the user clicks **Review Now** in **Address Verification** tile, the system displays the **Address Verification** window as shown below:

**Figure 64: Address Verification**

![](_page_58_Picture_9.jpeg)

6. If the address verification KYC check aligns with the bank's policy, select **Yes** in **Details as per bank policy** field. Otherwise, select **No**.

If the user selects **No**, the system displays comment boxes in the **Address Verification** window as shown below:

![](_page_58_Picture_13.jpeg)

#### **Figure 65: Address Verification Comments**

![](_page_59_Picture_127.jpeg)

- 7. Specify the required comments in **Details Not As Per Bank Policy** and **Mitigation** boxes.
- 8. Click **Submit**.
	- → The system displays the updated **Review – Review Comments** page.

**Figure 66: Review Comments with Verification Status**

![](_page_59_Picture_128.jpeg)

- 9. Specify the **Review Comments** and the **Overall Comments**.
- 10. Click **Next**.
	- → The system displays the **Review – Comments** page.
- 11. Specify the overall comments for the **Review** stage and click **Post**.

On click of **Submit,** a message is displayed, and Task will be submitted to **Free Task**.

![](_page_59_Picture_14.jpeg)

![](_page_60_Picture_1.jpeg)

## <span id="page-60-0"></span>**2.6 Approval**

In this stage, the head of the division can view the customer information and decide to approve or reject the task based on comments from the Reviewer. If the outcome of this stage is Proceed, the task is automatically moved to the Host system.

- 1. To acquire and edit the Approval task, click **Tasks**. Under **Tasks,** click **Free Tasks**.
	- → The system displays the **Free Tasks** screen.

![](_page_60_Picture_99.jpeg)

![](_page_60_Picture_100.jpeg)

- 2. On **Free Tasks** screen, select the required task, and click **Acquire and Edit**.
	- → The system displays the **Approval – Customer Summary** page.

![](_page_60_Picture_11.jpeg)

![](_page_61_Picture_1.jpeg)

**Figure 68: Approval – Customer Summary**

In the **Approval – Customer Summary** screen, the details are displayed in tiles. For more information on tiles, refer to *[Table 18: Review and Submit –](#page-34-0) Description*.

![](_page_61_Picture_5.jpeg)

3. After reviewing the customer information, click **Next**.

→ The system displays the **Approval – Approval Comments** page.

![](_page_62_Picture_111.jpeg)

**Figure 69: Approval – Approval Comments**

- 4. Click **View KYC Details** in all the tiles.
- 5. Click  $\blacksquare$  icon to approve all the KYC details. The system displays the verification window corresponding to the KYC Check.

For example, if the user clicks **in Address Verification** tile, the system displays the **Address Verification** window as shown below:

**Figure 70: Address Verification**

![](_page_62_Picture_9.jpeg)

- 6. Verify the options selected by the Reviewer.
- 7. Modify the options, if required.

![](_page_62_Picture_13.jpeg)

- 8. Click **Submit**.
	- → The system displays the updated **Approval – Approval Comments** page.

**Figure 71: Approval Comments with Approval Status**

|                  |                                     |                             |                              |                                     |                      | $\bullet$ | Documents                                    | $\mathbf{x}^{\mathbf{r}^{\prime}} \times$ |
|------------------|-------------------------------------|-----------------------------|------------------------------|-------------------------------------|----------------------|-----------|----------------------------------------------|-------------------------------------------|
| Customer Summary | Review                              |                             |                              |                                     |                      |           |                                              | Screen (2/3)                              |
| • Review         | <b>Address Verification</b>         |                             | View KYC Details             | <b>Identification Verification</b>  |                      |           | $\overline{\mathscr{E}}$<br>View KYC Details |                                           |
| Comments         | Details as per bank policies<br>Yes | Recommendation<br><b>No</b> | Approval decision<br>Pending | Details as per bank policies<br>Yes | Recommendation<br>No |           | Approval decision<br>Pending                 |                                           |
|                  | Review Comments                     |                             |                              | Overall Comments                    |                      |           |                                              |                                           |
|                  | Reviewed                            |                             |                              | Reviewed                            |                      |           |                                              |                                           |
|                  |                                     |                             |                              |                                     |                      |           |                                              |                                           |
|                  |                                     |                             |                              |                                     |                      |           |                                              |                                           |
|                  |                                     |                             |                              |                                     |                      |           |                                              |                                           |
|                  |                                     |                             |                              |                                     |                      |           |                                              |                                           |
|                  |                                     |                             |                              |                                     |                      |           |                                              |                                           |
|                  |                                     |                             |                              |                                     |                      |           |                                              |                                           |
|                  |                                     |                             |                              |                                     |                      |           |                                              |                                           |
|                  |                                     |                             |                              |                                     |                      |           |                                              |                                           |
|                  |                                     |                             |                              |                                     |                      |           |                                              |                                           |
|                  |                                     |                             |                              |                                     |                      |           |                                              |                                           |
|                  |                                     |                             |                              |                                     | Back<br>Hold         | Next      | Save & Close                                 | Cancel                                    |

- 9. Specify the **Approve Comments** and the **Overall Comments**.
- 10. Click **Next**.
	- → The system displays the **Approval – Comments** page.

**Figure 72: Approval - Comments**

![](_page_63_Picture_101.jpeg)

11. Specify the overall comments for the **Approval** stage and click **Post**.

![](_page_63_Picture_12.jpeg)

## <span id="page-64-0"></span>**2.7 Amendment**

In this stage, the Relationship Manager can amend the information or can add additional information about a SMB customer using Oracle Banking Enterprise Party Management.

#### **NOTE:**

- User should have required Customer Group Access to amend a party within a customer access group.
- User should have required Personal Identifiable Information (PII) access to amend individual stakeholders, if PII fields are configured.

To initiate the Amendment process:

- 1. On the home page, click **Party Services**. Under **Party Services**, click **Amendment**.
	- → The **Amendment** screen is displayed.

**Figure 73: Amendment – Enter CIF**

![](_page_64_Picture_138.jpeg)

2. On **Amendment** screen, specify the **CIF** and click **Amend Customer.**

→ The **SMB Amendment** screen is displayed.

#### **Figure 74: Amendment – SMB Amendment**

![](_page_64_Picture_139.jpeg)

![](_page_64_Picture_16.jpeg)

- 3. Click  $\mathbb{F}$  icon of the respective section for which the information needs to be updated. You can update the following sections during Amendment:
	- General Information for details of the fields, refer section [2.2.1 Basic Details](#page-12-0)
		- − Business Details
		- Basic Info
		- − Address
		- − Social Profile
	- Professional Information
		- Membership Details for details of the fields, refer section 2.3.3 Membership / [Association](#page-41-0)
	- Stakeholders for details of the fields, refer section 2.2.2 [Stakeholder Details](#page-20-0)
	- Dates for details of the fields, refer section [2.3.1 Enrichment Basic info](#page-37-1)
	- KYC for details of the fields, refer section [2.4 KYC Check](#page-51-0)
	- Assets for details of the fields, refer section 2.2.3 [Financial Information](#page-28-0)
	- Liabilities for details of the fields, refer section 2.2.3 [Financial Information](#page-28-0)
	- Income for details of the fields, refer section [2.3.4 Financial Profile](#page-43-0)
	- Expense for details of the fields, refer section [2.3.4 Financial Profile](#page-43-0)
- 4. In an amendment request, information in one or more than one section can be amended one after the other, if required.
- 5. Click **Next**.
	- → The system displays the **Amendment – Comments** page.

**Figure 75: Amendment – Comments**

| SMB Amendment -   |                 | <b>O</b>   IN Documents<br>$\pi^{\mathbb{X}} \cdot \times$                                      |
|-------------------|-----------------|-------------------------------------------------------------------------------------------------|
| Customer Amend    | Comments        | Screen (2/3)                                                                                    |
| • Comments        | $\sim$          | H1 H2<br>囲<br>車<br>$\begin{array}{ccc} & & & \mathsf{Q}\mathsf{Q} \end{array}$<br>$\rightarrow$ |
| Review and Submit | Enter text here |                                                                                                 |
|                   |                 |                                                                                                 |
|                   |                 |                                                                                                 |
|                   |                 |                                                                                                 |
|                   |                 |                                                                                                 |
|                   |                 |                                                                                                 |
|                   |                 | Post                                                                                            |
|                   |                 |                                                                                                 |
|                   |                 |                                                                                                 |
|                   |                 |                                                                                                 |
|                   |                 |                                                                                                 |
|                   |                 |                                                                                                 |
|                   |                 | <b>Hold</b><br>Save & Close<br><b>Back</b><br>Next<br>Cancel                                    |

6. Specify the overall comments for the **Onboarding Initiation** stage and click **Post**.

![](_page_65_Picture_23.jpeg)

- 7. Click **Next**.
	- → The system displays the **Initiation Review and Submit** page.
	- **NOTE:** For information on reviewing and submitting the task to the next stage, refer to *[2.2.6](#page-33-0) [Review and SubmitReview and Submit](#page-33-0)* topic in the **Onboarding Initiation** section.
- 8. After reviewing the customer information, click **Submit**.
	- → The system displays the **Checklist** window.
- 9. Select the **Outcome** as Proceed and click **Submit**.
	- → The system moves the task to the **Review** stage.

In **Review** stage, the final reviewer reviews the customer details and moves the task to Approval stage if the details are appropriate. If the details are inappropriate, the reviewer can send the task back to the previous stage. After submitting the details in Review stage, the system moves the task to **Approval** stage.

In **Approval** stage, the head of the division can view the customer information and decide to approve or reject the task based on comments from the Reviewer. If the outcome of this stage is Proceed, the task is automatically moved to the Host system. For more detail on review and Approval stage, refer to sections – [2.5 Review](#page-56-0) and [2.6 Approval.](#page-60-0)

# <span id="page-66-0"></span>**2.8 Straight Through Processing for onboarding requests received from Channels**

For the onboarding requests received from Channels, there are configuration available to allow straight through processing of SMB onboarding and handoff to the core system without waiting for any manual intervention.

Refer below table for details of the configuration:

![](_page_66_Picture_212.jpeg)

![](_page_66_Picture_213.jpeg)

![](_page_66_Picture_16.jpeg)

![](_page_67_Picture_184.jpeg)

On receiving the SMB onboarding request from channels, the system will validate the configuration parameters as stated in the above table. If straight through processing is allowed i.e. STP\_FLAG is set to True, the system validates if all the mandatory information including the KYC details are available in the request. Following cases are applicable:

- 1. Quick Onboarding this will be quick onboarding with minimal attributes, equivalent to Quick Initiation. Further enrichment and KYC check for such requests can be done by a Bank user.
- 2. Detailed Onboarding without KYC Check this will cover onboarding from channel with full customer details but without KYC Check. Such request shall fall under KYC stage. Bank users can pick such request and complete the remaining stages - KYC, review and Approval.
- 3. Detailed Onboarding with KYC Check (Straight **through processing**) In this case, channel will capture and pass on all the mandatory information and KYC details. This shall be treated as straight through processing if STP\_Flag is set to TRUE and the Party details shall be handed over to core system without need of any manual intervention.

![](_page_67_Picture_8.jpeg)

## <span id="page-68-0"></span>**2.9 Completed Task**

Completed Task functionality is used to view details of different tasks completed by the user and information provided during those tasks.

#### **To view the Completed Tasks:**

- 1. On the Home page, click **Tasks**. Under **Tasks**, click **Search**.
	- → The **Search** screen is displayed.

**Figure 76: Task List - Search**

![](_page_68_Picture_114.jpeg)

- 2. On **Search** screen, specify the required search parameter.
- 3. In **Processes/Tasks** select, **Completed Tasks** and Click **Fetch**.
- 4. The **Completed Tasks** is displayed. Click **View** to view details of completed Tasks

![](_page_68_Picture_12.jpeg)

**Figure 77: Task List - Completed Task**

| Core Maintenance<br>Dashboard<br><b>Application Number</b><br><b>Task List</b><br>$\mathbf{r}$<br>Select Application Number<br><b>File Management</b><br>٠<br><b>Party Services</b><br>٠<br>This Process is completed by MDODDAMA1<br>Customer Id<br><b>Retail Onboarding</b><br>000056004<br>$\equiv$<br>$\mathbb Q$<br>Rule<br>$\sim$<br>coopseops<br>$_{\infty}$<br>Audit<br>Security Management<br>Party Id<br>٠<br>Page $\begin{array}{ c c c c c }\hline \text{1} & \text{of 1} & \text{(1-1 of 1 items)} & \text{$\kappa$} & \text{$\epsilon$} & \text{1} \\\hline \end{array} \rightarrow \begin{array}{ c c c c }\hline \text{1} & \text{1} & \text{1} & \text{1} & \text{1} & \text{1} & \text{1} & \text{1} & \text{1} & \text{1} & \text{1} & \text{1} & \text{1} & \text{1} & \text{1} & \text{1} & \text{1} & \text{1} & \text{1} & \text{1} &$<br>$\hbox{\ensuremath{\mathsf{Q}}\xspace}$<br>000056004<br>Task Management<br>View<br><b>Branch Name</b><br>Tests<br>٠<br>Select Branch<br><b>Awaiting Customer</b><br>Clarification<br><b>Business Process</b><br>$\boldsymbol{\times}$<br>Maintenance<br><b>Completed Tasks</b><br><sup>4</sup> Processes/Tasks<br>Free Tasks<br>My Tasks<br>Free Tasks<br><b>Hold Tasks</b><br>Hold Tasks<br>My Tasks<br>All Tasks<br>Search<br>Active Processes<br>Completed Processes<br><b>Supervisor Tasks</b><br>$\pmb{\times}$<br>Priority<br>$\times$<br>Process<br>$\boldsymbol{\times}$<br>Amount | $\alpha$<br>Menu Item Search | X Clear Filters<br>Fiters |  |             |
|----------------------------------------------------------------------------------------------------|------------------------------|---------------------------|--|-------------|
|                                                                                                    |                              |                           |  |             |
|                                                                                                    |                              |                           |  |             |
|                                                                                                    |                              |                           |  |             |
|                                                                                                    |                              |                           |  |             |
|                                                                                                    |                              |                           |  |             |
|                                                                                                    |                              |                           |  | FlowDiagram |
|                                                                                                    |                              |                           |  |             |
|                                                                                                    |                              |                           |  |             |
|                                                                                                    |                              |                           |  |             |
|                                                                                                    |                              |                           |  |             |
|                                                                                                    |                              |                           |  |             |
|                                                                                                    |                              |                           |  |             |
|                                                                                                    |                              |                           |  |             |
|                                                                                                    |                              |                           |  |             |
|                                                                                                    |                              |                           |  |             |
|                                                                                                    |                              |                           |  |             |
|                                                                                                    |                              |                           |  |             |
|                                                                                                    |                              |                           |  |             |
|                                                                                                    |                              |                           |  |             |
|                                                                                                    |                              |                           |  |             |
|                                                                                                    |                              |                           |  |             |
|                                                                                                    |                              |                           |  |             |
|                                                                                                    |                              |                           |  |             |
|                                                                                                    |                              |                           |  |             |
|                                                                                                    |                              |                           |  |             |
|                                                                                                    |                              | Fetch                     |  |             |

5. Details of Completed Tasks will be displayed in Read Only Mode. Screen provides a consolidated view of the information captured in all the data segments. User can view the displayed information.

![](_page_69_Picture_5.jpeg)

## <span id="page-70-0"></span>**3 List Of Menus**

- 1. Amendment *[Amendment](#page-64-0) (pg. [62\)](#page-64-0)*
- 2. Approval Approval Comments *[Approval](#page-60-0) (pg[.58\)](#page-60-0)*
- 3. Enrichment Basic Info *[Basic Info](#page-37-1) (pg[.35\)](#page-37-0)*
- 4. Enrichment Comments *[Comments](#page-50-0) (pg[.48\)](#page-50-0)*
- 5. Enrichment Financial Profile *[Financial Profile](#page-43-0) (pg[.41\)](#page-43-0)*
- 6. Enrichment Membership *[Membership / Association](#page-41-0) (pg[.39\)](#page-41-0)*
- 7. Enrichment Review and Submit *[Review and Submit](#page-50-1) (pg. [48\)](#page-50-1)*
- 8. Enrichment Stakeholder Details *[Stakeholder Details](#page-40-0) (pg[.38\)](#page-40-0)*
- 9. Initiation Basic Details *[Basic Details](#page-12-0) (pg[.10\)](#page-12-0)*
- 10. Initiation Comments *[Comments](#page-32-0) (pg[.30\)](#page-32-0)*
- 11. Initiation Financial Information *[Financial Information](#page-28-0) (pg[.26\)](#page-28-0)*
- 12. Initiation Interested Products *[Interested Products](#page-31-0) (pg[.29\)](#page-31-0)*
- 13. Initiation Review and Submit *[Review and Submit](#page-33-0) (pg[.31\)](#page-33-0)*
- 14. Initiation Stakeholder Details *[Stakeholder Details](#page-20-0) (pg[.18\)](#page-20-0)*
- 15. KYC Check *[KYC Check](#page-51-0) (pg[.49\)](#page-51-0)*
- 16. Quick Initiation *[Onboarding Initiation](#page-9-0) (pg[.7\)](#page-9-0)*
- 17. Review Review Comments *[Review](#page-56-0) (pg[.54\)](#page-56-0)*
- 18. Straight Through Processing *[Straight Through Processing for onboarding requests received](#page-66-0)  [from Channels](#page-66-0) (pg[.64\)](#page-66-0)*

![](_page_70_Picture_21.jpeg)